**Технология работы с электронным журналом и календарно-тематическим планированием (на примере учителей физики) в рамках** *Использования возможностей модуля МСОКО в системе АСУ РСО* 

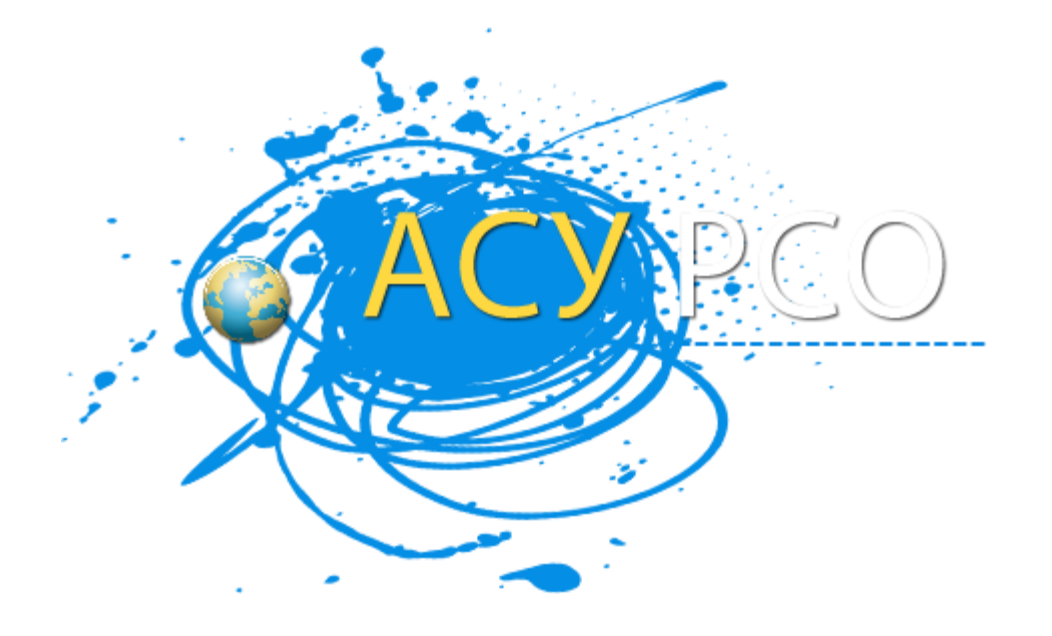

#### <u>АВТОМАТИЗИРОВАННАЯ СИСТЕМА УПРАВЛЕНИЯ СФЕРОЙ ОБРАЗОВАНИЯ</u>

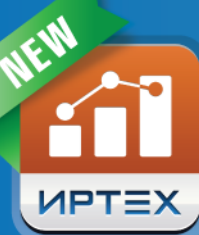

# **MCOKO**

Многоуровневая система оценки качества образования

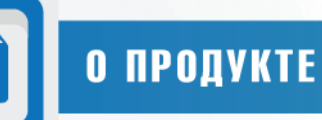

Модуль «Многоуровневая система оценки качества образования («МСОКО») предназначен для оценки качества образования на уровне каждого обучающегося, каждого класса, каждой общеобразовательной организации, каждого муниципального образования и региона в целом.

#### Уровень общеобразовательной организации

Оценка качества образования в пределах отдельного класса базируется на данных по оценочным и итоговым показателям, таких как:

- результаты контрольных работ (с расшифровкой каждого задания в соответствии с кодификатором ФИПИ, а также с информацией об освоенных и неосвоенных контролируемых элементах содержания (КЭС) по кодификатору ФИПИ);
- диагностическая карта по динамике средней успеваемости каждого обучающегося класса по учебным периодам в разрезе предметов;
- анализ учебной деятельности классного руководителя и др.

Оценка качества образования на уровне всей общеобразовательной организации базируется на агрегированных данных успеваемости по классам, таких как:

- общие итоги по общеобразовательной организации;
- анализ результатов контрольных работ в сравнении с нормативом обучения;
- прогноз повышения качества образования;
- классный контроль в разрезе проблемных компонент и др.

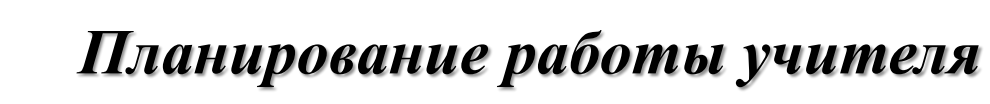

## *Учитель :*

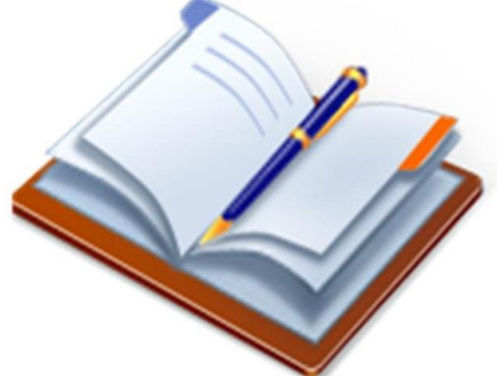

- заполняет КТП по предмету в АСУ 1 со
- выставляет текущие оценки в электронный журнал (полное соответствие с бумажным журналом);
- разрабатывает и заносит протоколы текущих контрольных работ с учетом кодификатора ФИПИ.

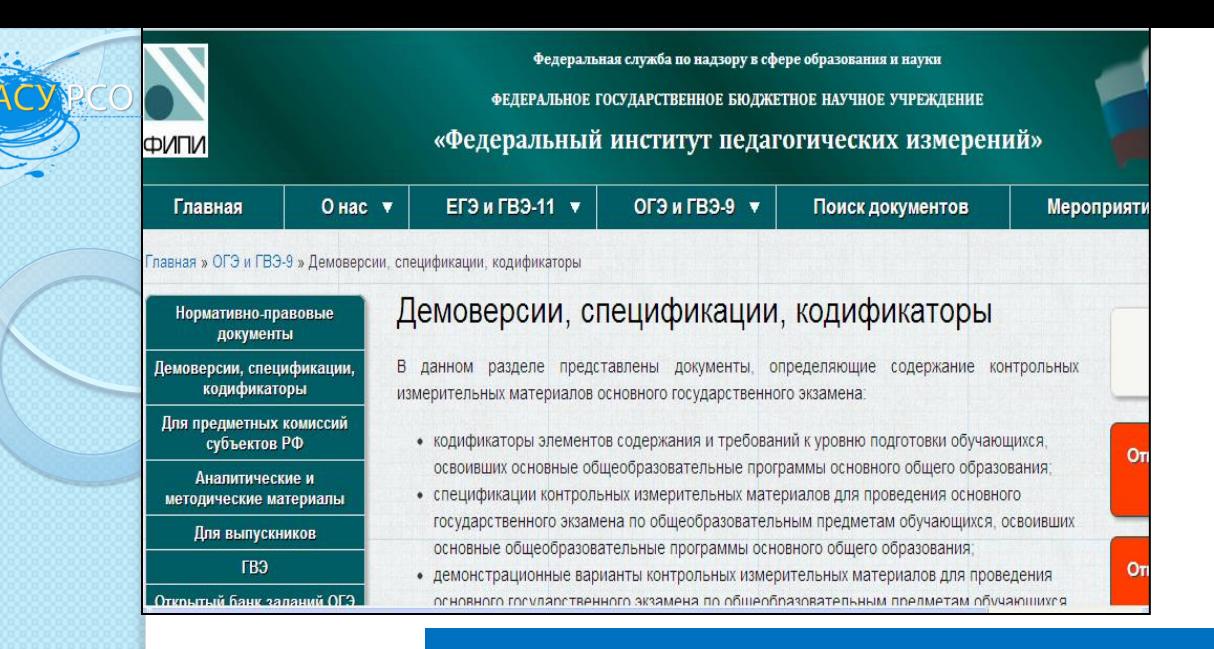

#### КОДИФИКАТОР ЭЛЕМЕНТОВ СОДЕРЖАНИЯ TΞX

 $\overline{2}$ 

#### МАТЕМАТИКА, 11 класс

#### Кодификатор элементов содержания по МАТЕМАТИКЕ для составления контрольных измерительных материалов для проведения единого государственного экзамена

Кодификатор элементов содержания для составления контрольных измерительных материалов ЕГЭ по математике составлен на основе Обязательного минимума содержания основных образовательных программ и Требований к уровню подготовки выпускников средней школы (приказ Минобразования России от 05.03.2004 № 1089 «Об утверждении федерального компонента Государственных стандартов начального общего, основного общего и среднего (полного) общего образования»).

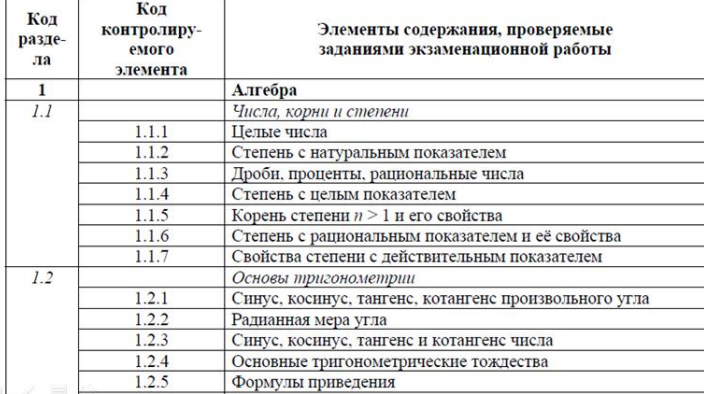

- > Кодификатор ФИПИ содержит перечень контролируемых элементов содержания (КЭС) по всем предметам, по которым проводится государственная аттестация.
- > В МСОКО используется для составления планов контрольных работ, анализа проведенных работ, анализа неусвоенных тем по ученикам.

# *Технология работы в АСУ РСО с КТП*

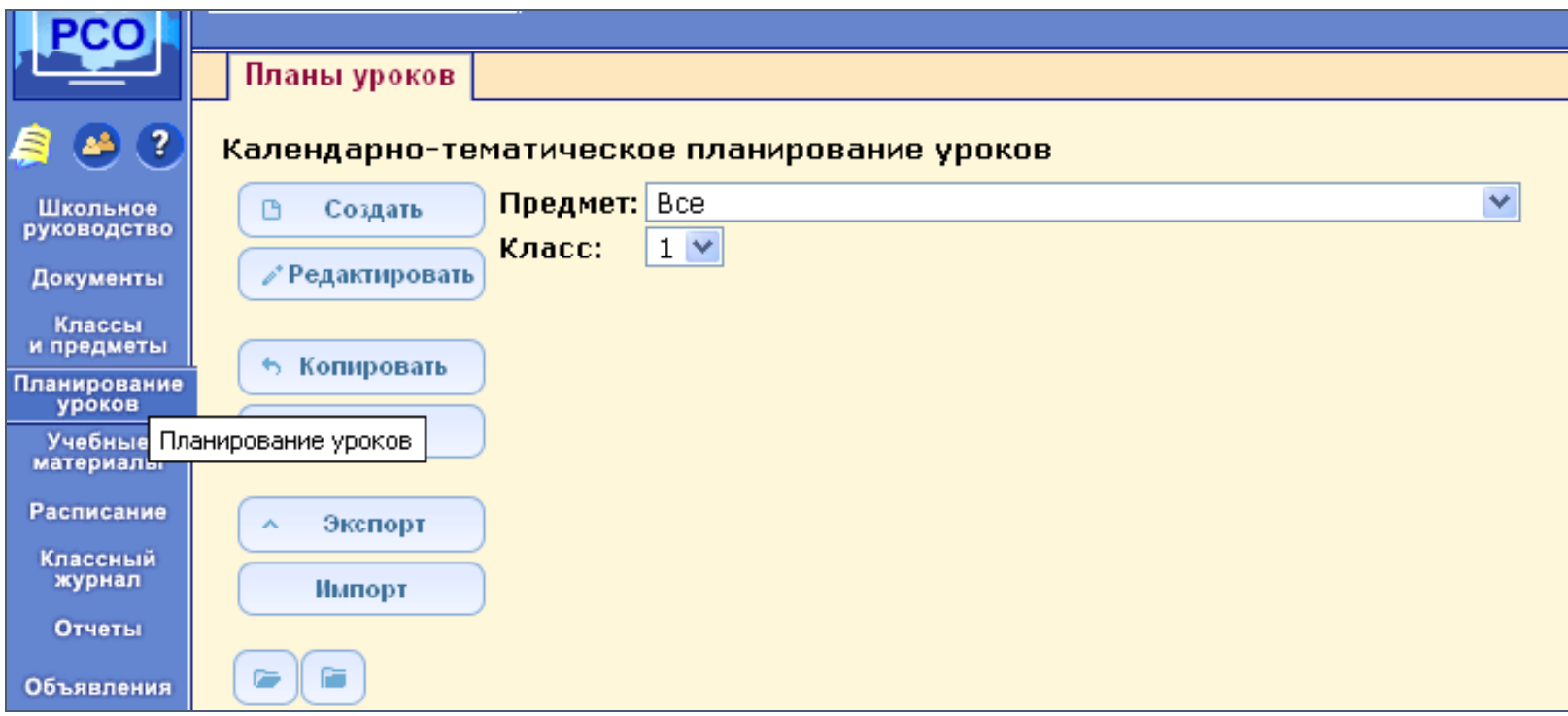

Чтобы создать календарно-тематический план по какому-либо предмету, на закладке "Планы уроков" выбираем "Предмет" и "Класс», нажимаем на кнопку Варианты

.

.

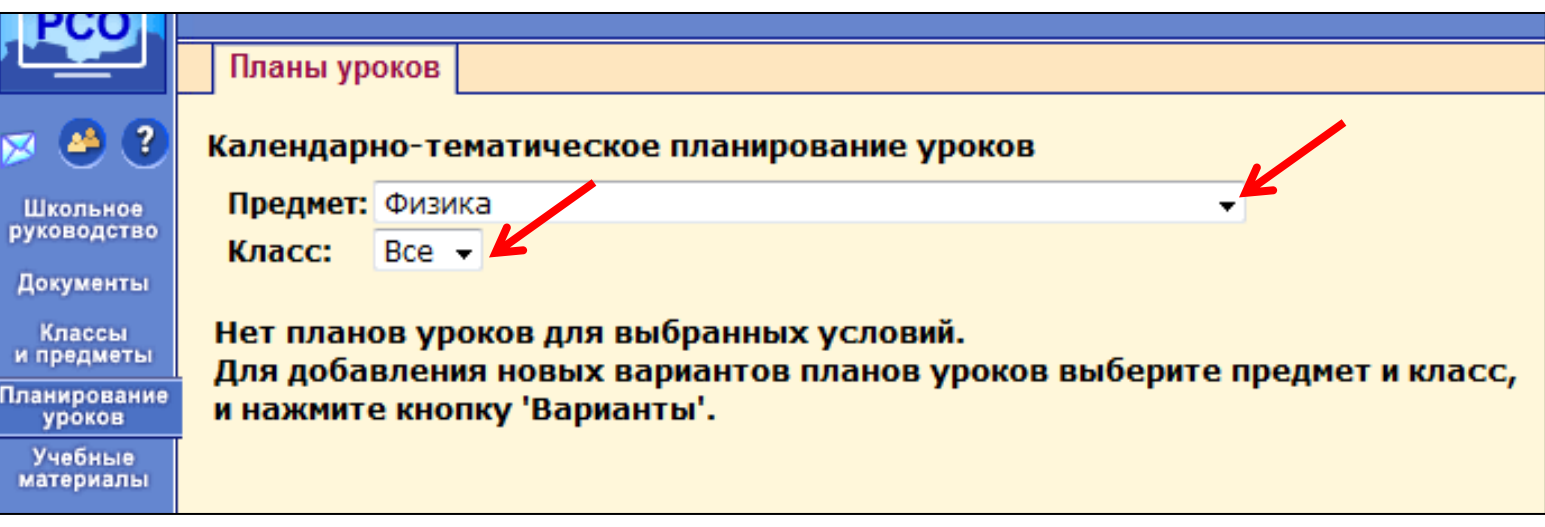

Появляется окно добавления варианта КТП. Вводим название варианта плана урока, ФИО учителя и нажимаем + добавить

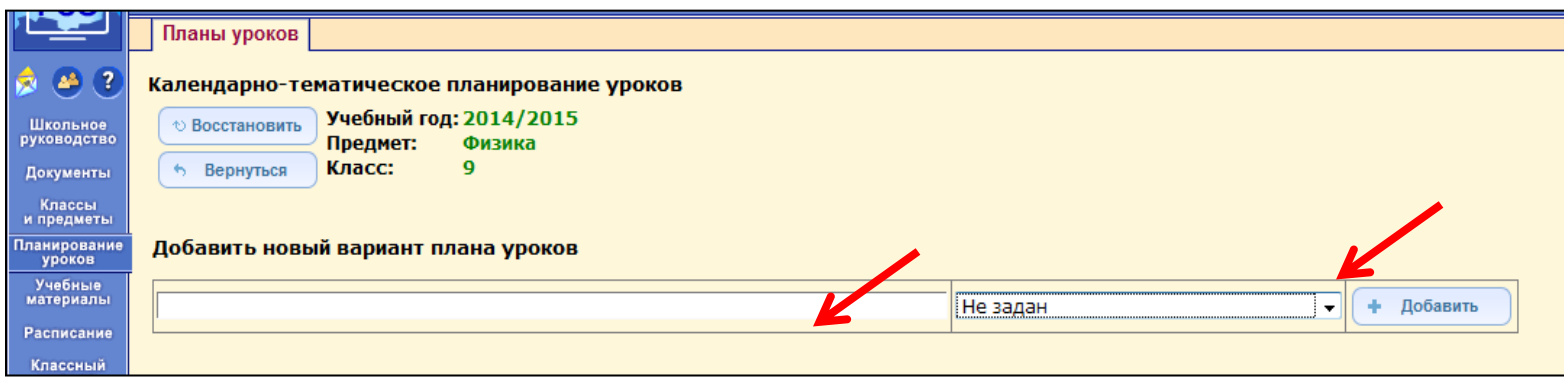

Появляется окно привязки варианта КТП к классам. Помечаем те классы, в которых будет использоваться данный вариант КТП и нажимаем кнопку **В** Сохранить

получаем подтверждение сохранения,

а затем нажимаем кнопку

.

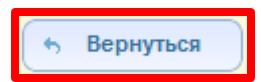

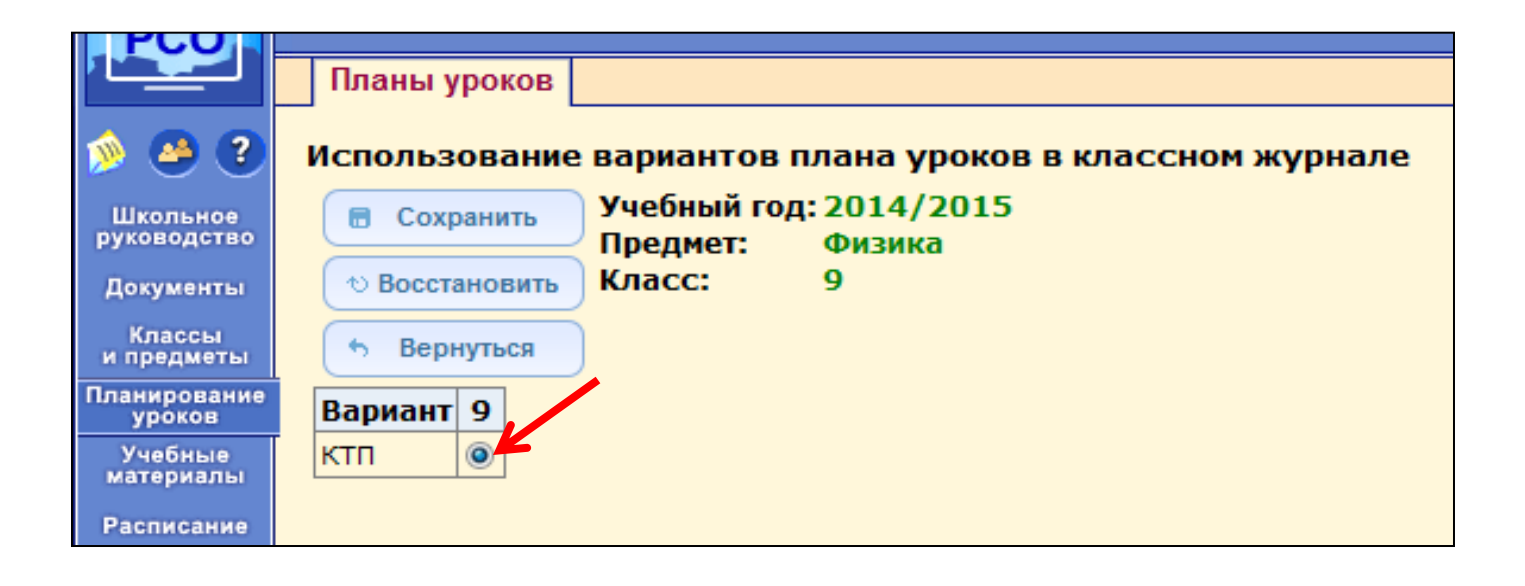

## *Добавление разделов*

При заполнении КТП сначала необходимо создать разделы.

Для этого щелкаем мышкой на название КТП, в который хотим добавить раздел и нажимаем кнопкуСоздать

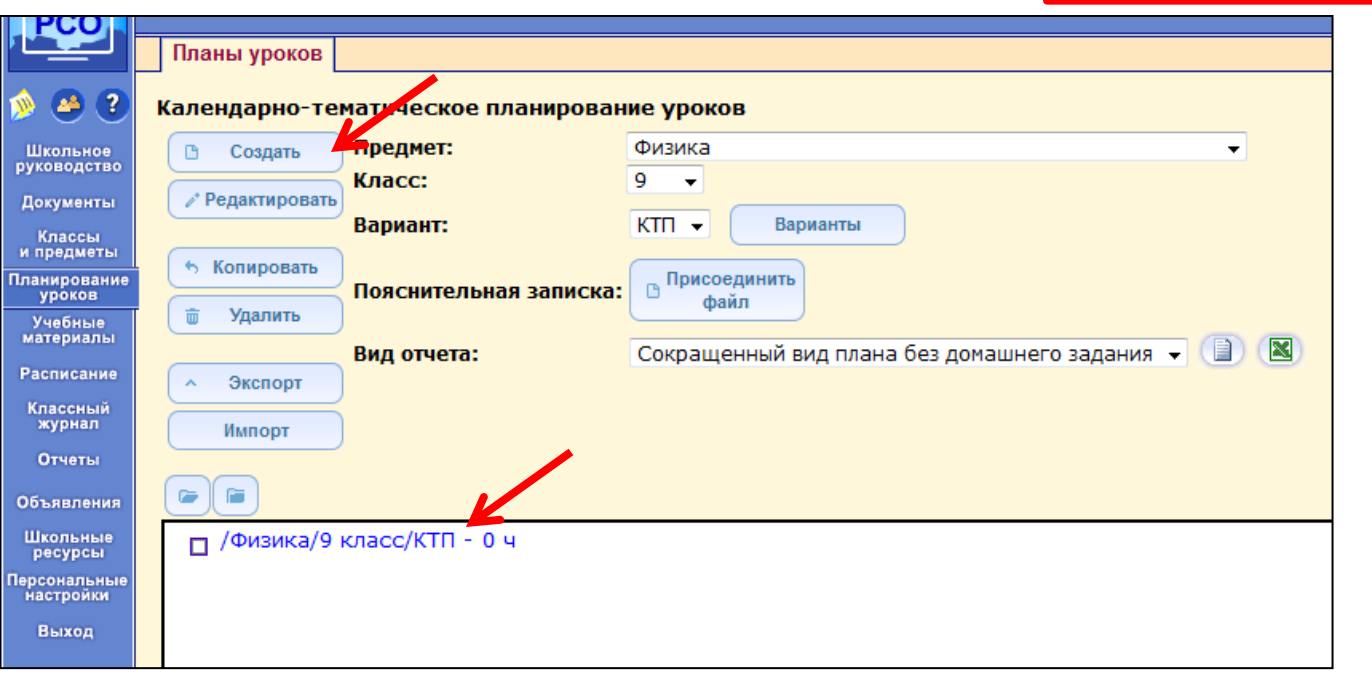

### Появляется окно создания раздела. Вводим название раздела и нажимаем кнопку

.

В Сохранить

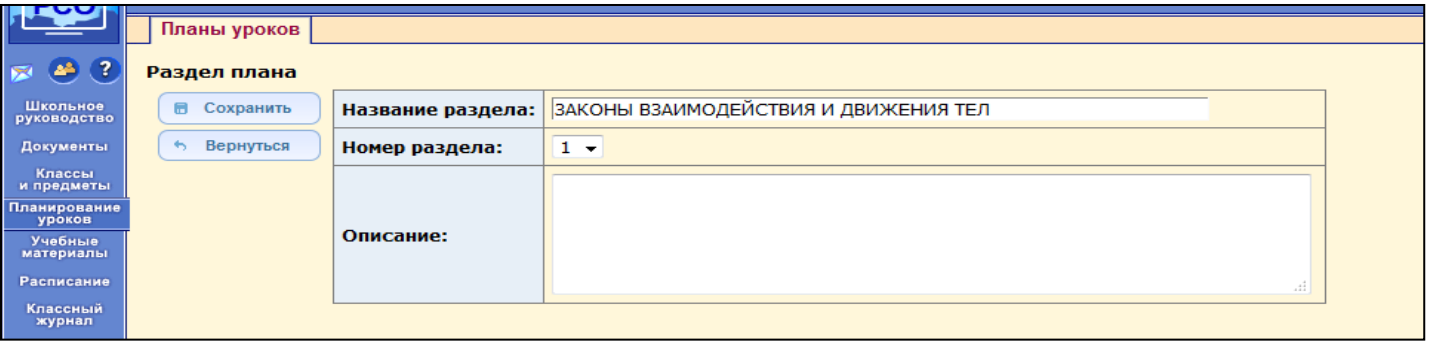

### Раздел добавляется в выбранный вариант КТП.

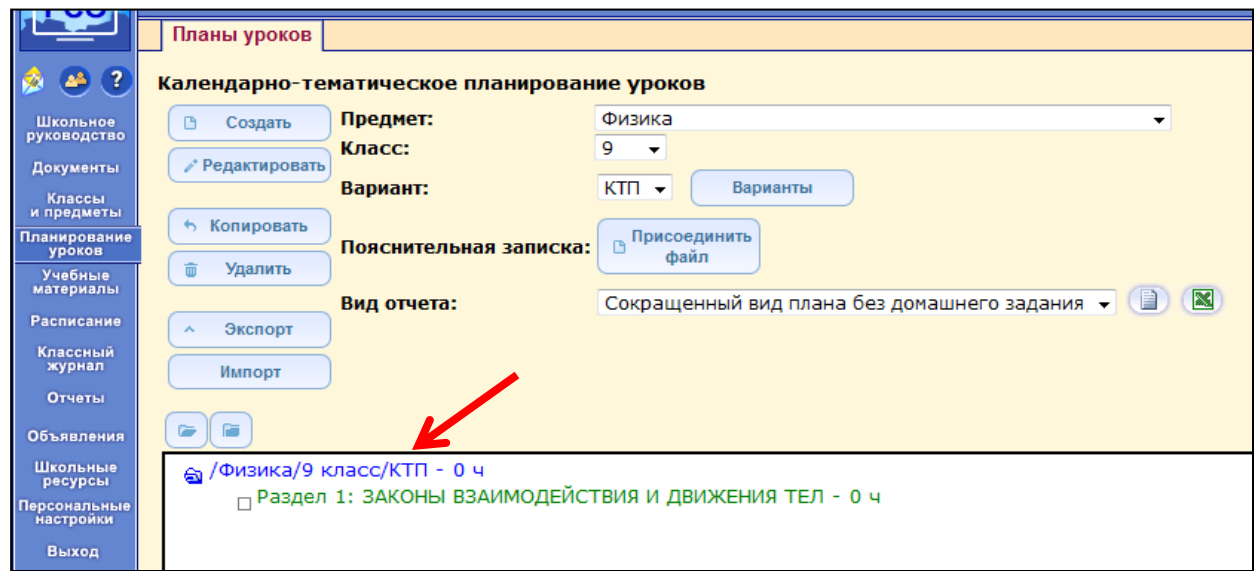

Для добавления темы урока, необходимо щелкнуть мышкой на нужный раздел, в котором необходимо добавить темы уроков и нажать кнопку **В Создать** 

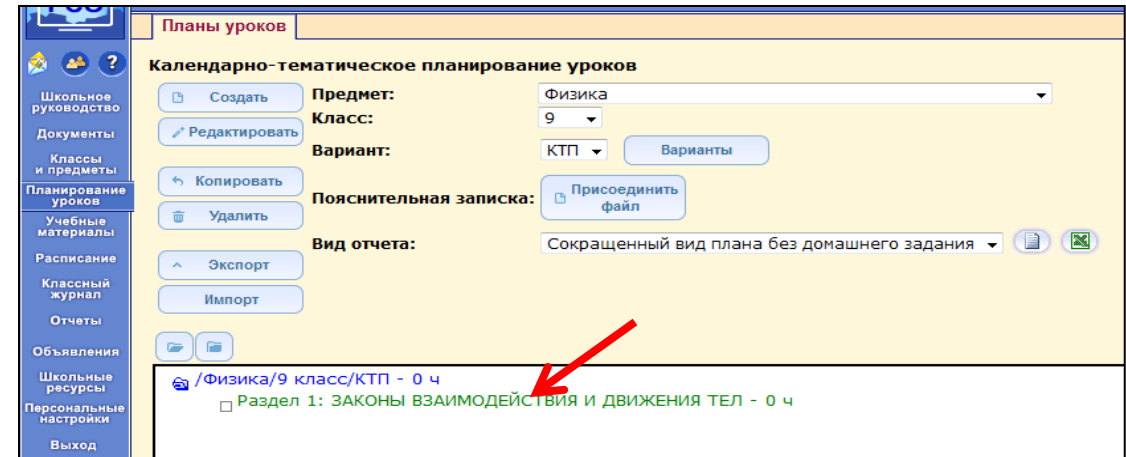

.

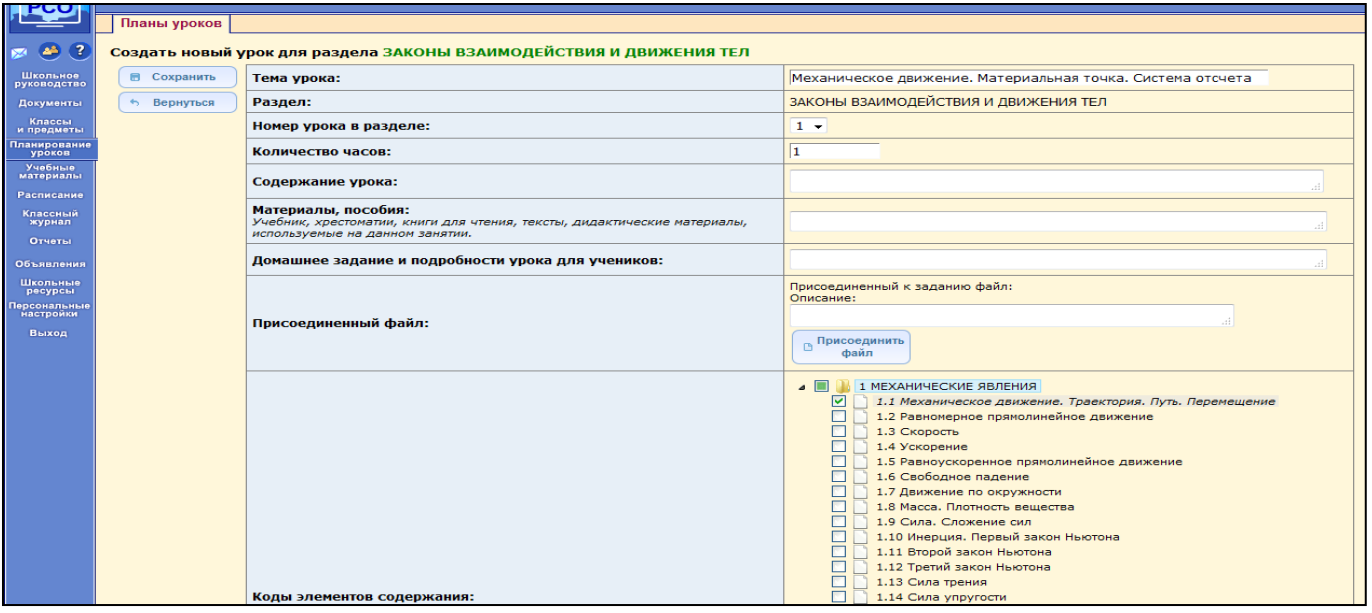

## **Разнести по КЭС** только те уроки, на которых проводится **контрольная работа**.

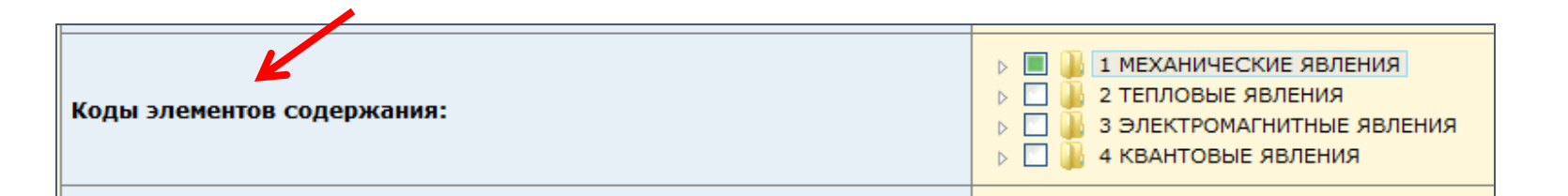

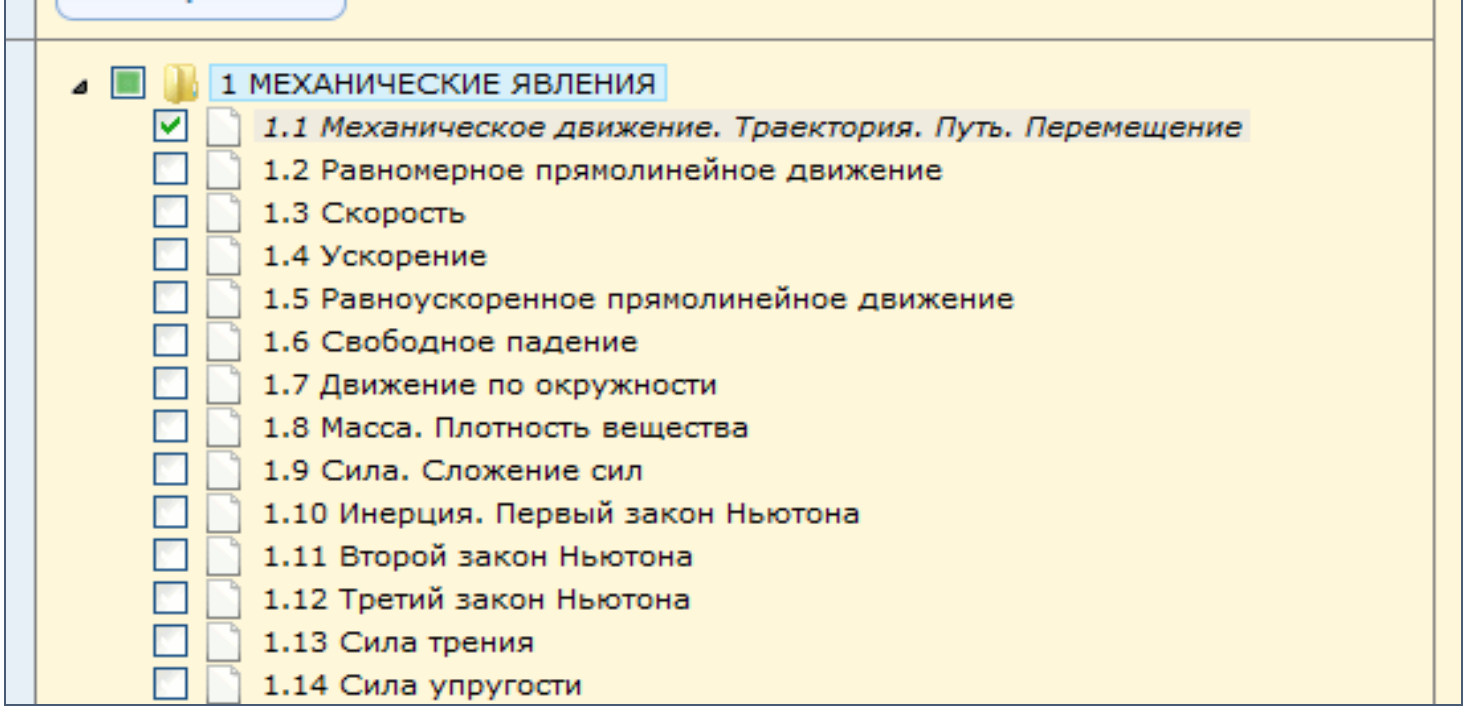

#### После ввода данных необходимо нажать кнопку

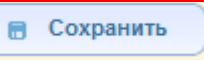

Добавленная тема урока появится в списке.

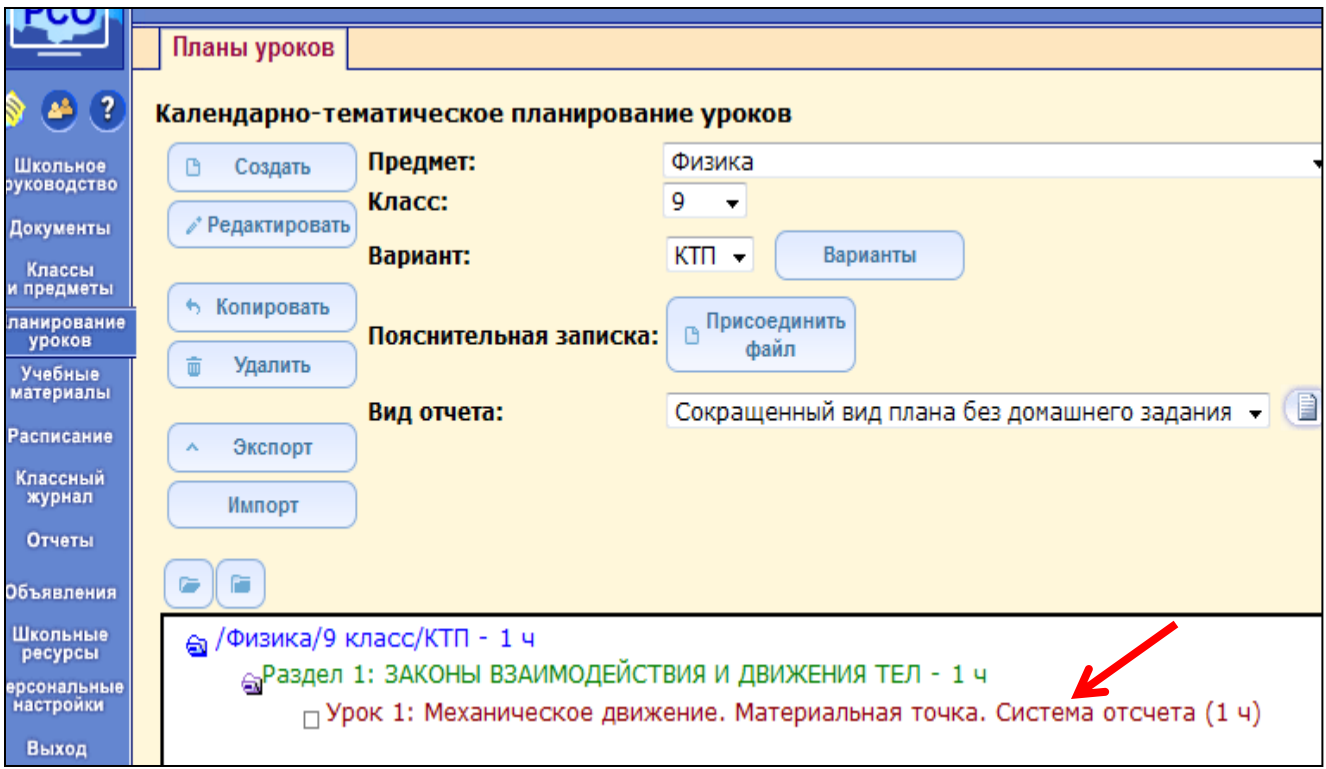

#### **Примечание.**

После того как будут введены темы уроков, для добавления нового раздела необходимо будет снова щелкнуть мышкой на название КТП и нажать кнопкуСоздать

Для редактирования темы урока, ее порядкового номера или для ее переноса в другой раздел, щелкаем мышкой на нужный раздел и нажимаем кнопку ∕ Редактировать

Для удаления темы урока щелкаем мышкой на нужную тему и нажимаем кнопку Удалить

.

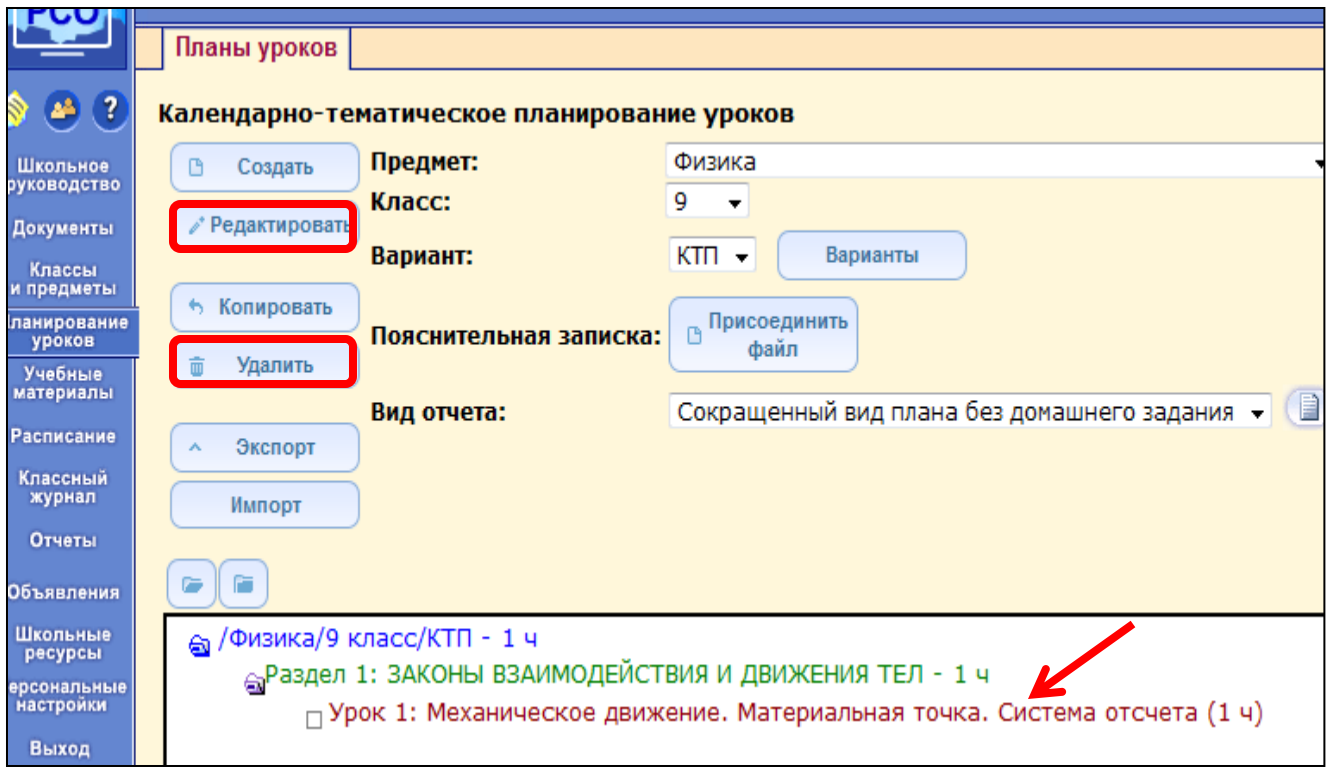

## *Обратите внимание на тип задания*

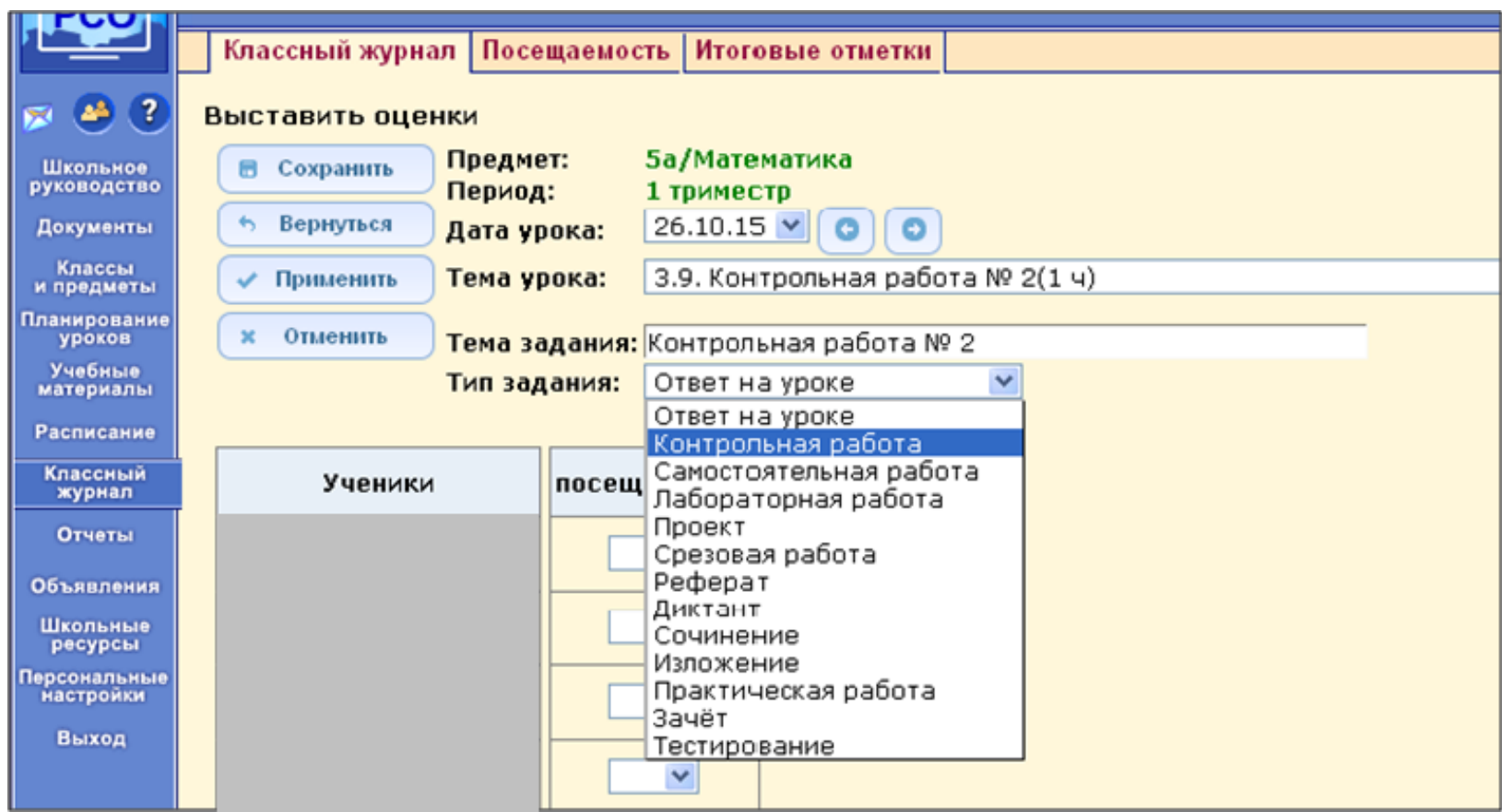

Во всех проведенных ранее контрольных работах установить **тип задания:** *«контрольная работа»* 

## *Важно:* выбрать тип задания

получат вместе с

примечания могут

заданиями. Эти

 $CO$ 

Отчеты

Объявления

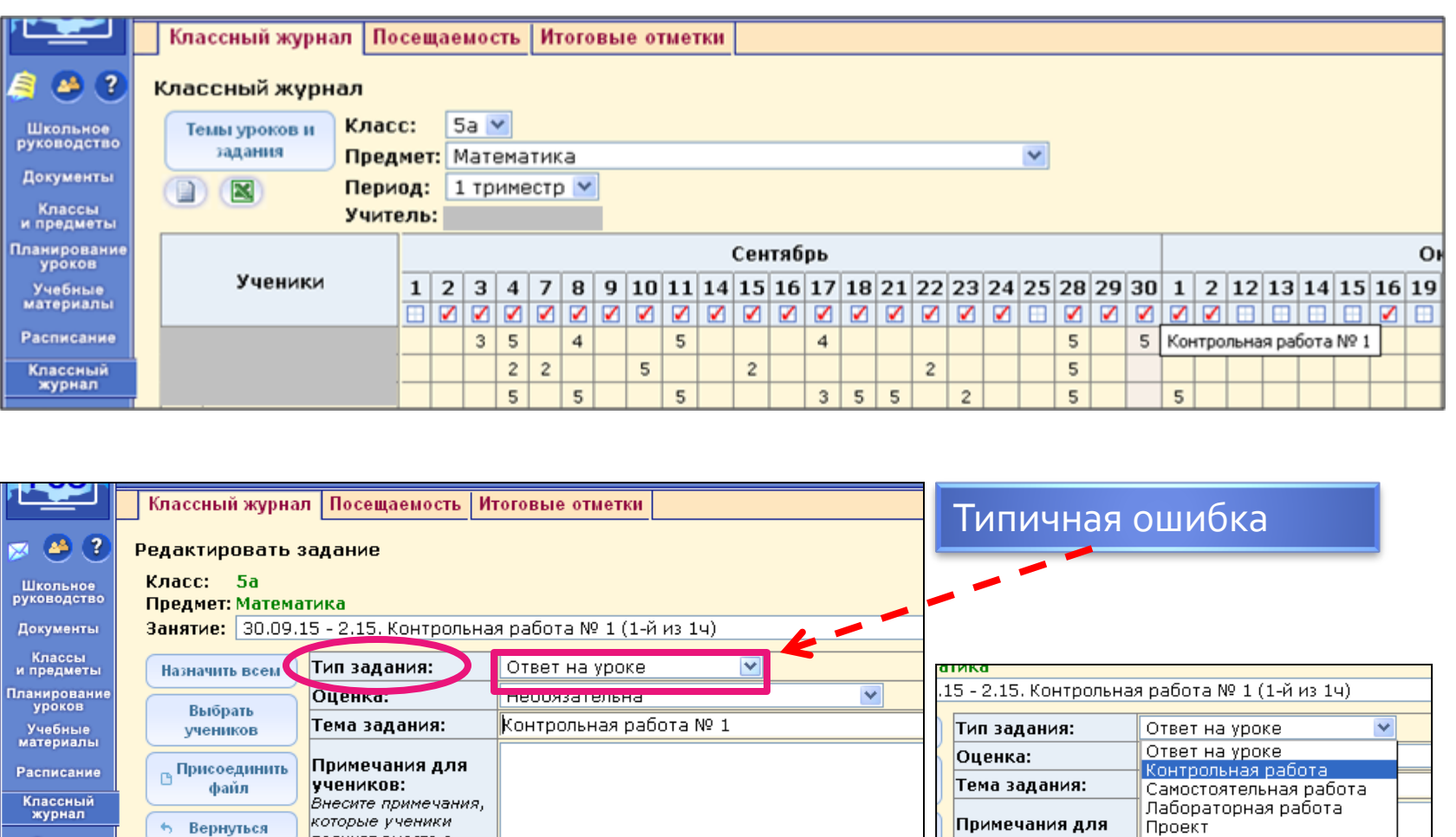

учеников:

Внесите примечания,

которые ученики

получат вместе с

примечания могут

заданиями. Эти

содержать

вопросы,

проверочные

Срезовая работа

Практическая работа

Реферат

Диктант

Зачёт

Сочинение

Изложение

**Тестирование** 

## *Предварительная подготовка к тесту (контрольной работе)*

- 1. Изучение материалов кодификатора по предмету.
- 2. Составление (уточнение) КТП с учетом кодификатора.
- 3. Определение КЭС и видов деятельности в проверяемой работе (в соответствии с КТП).

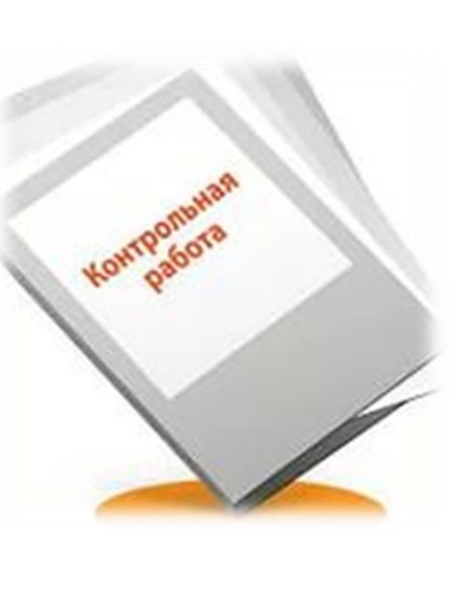

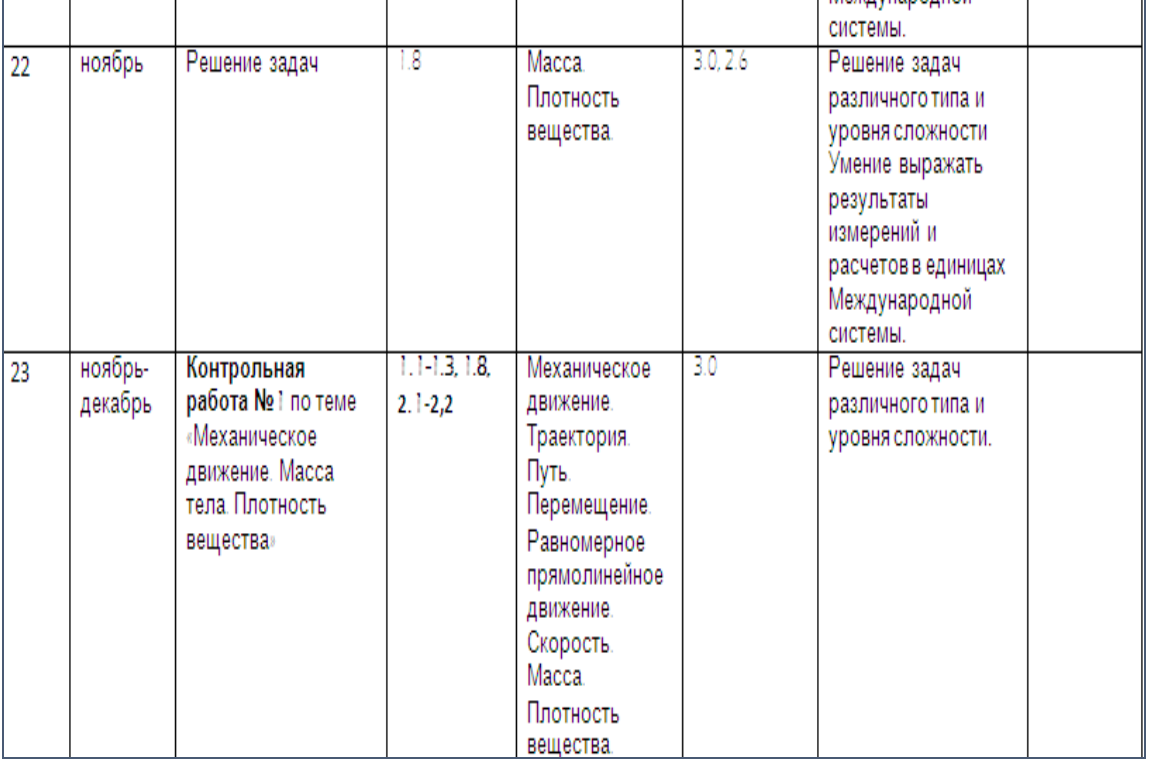

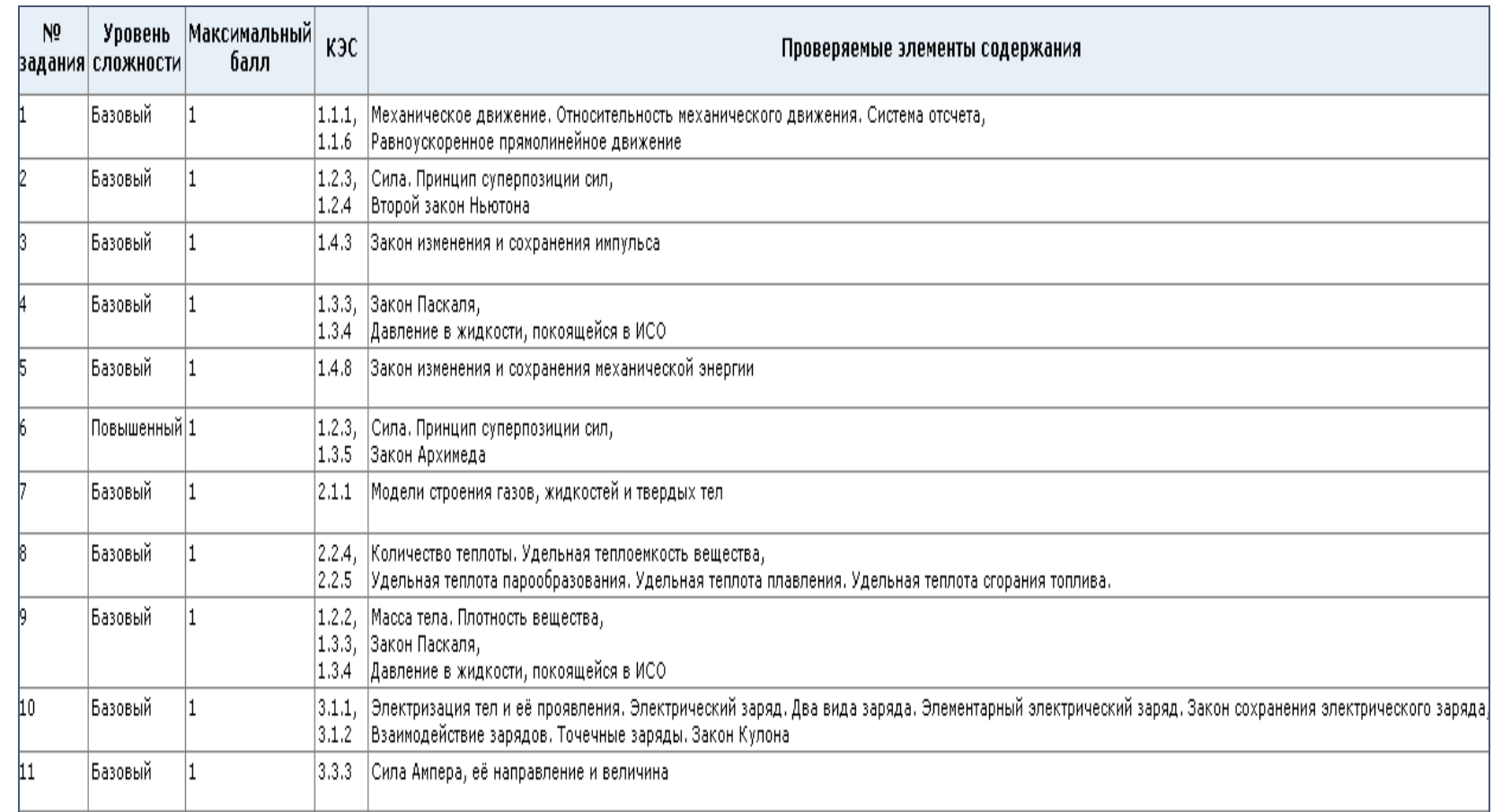

 $CO$ 

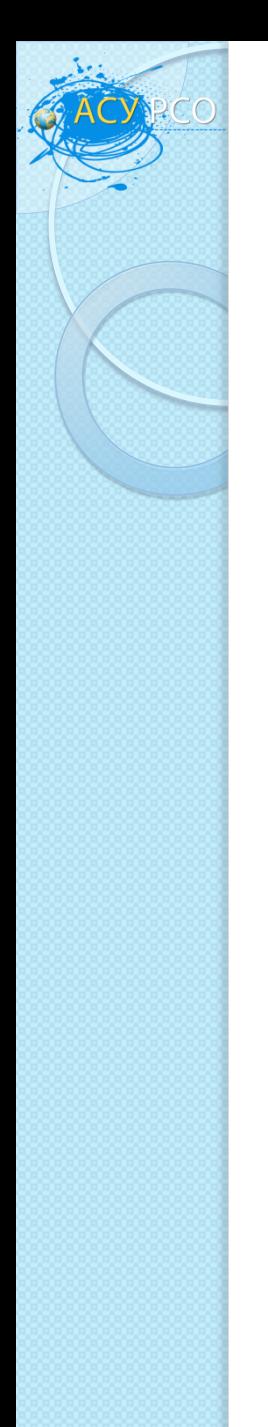

## *Инструкция по заполнению протокола контрольной работы в АСУ РСО.*

•Выбрать вкладку *классный журнал*.

•В *классном журнале* выбрать нужный *класс и предмет.*

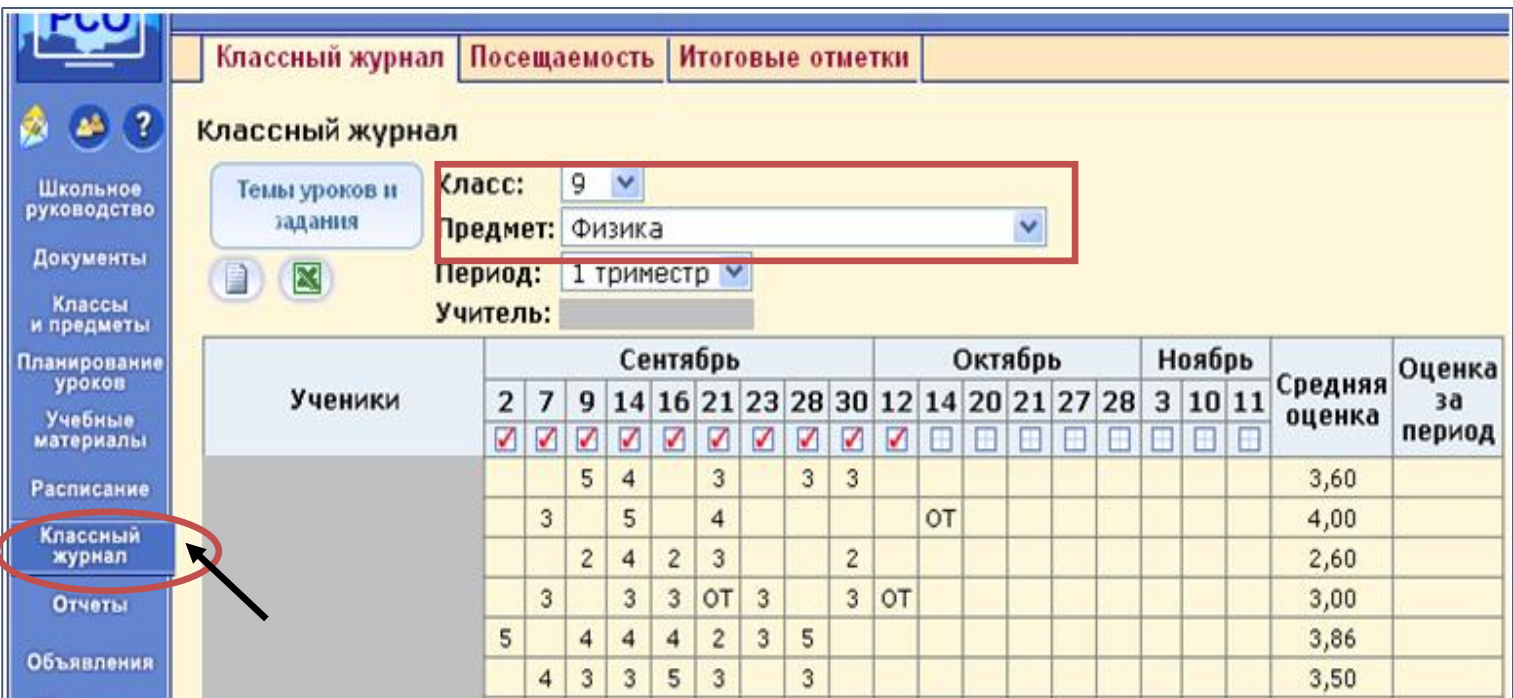

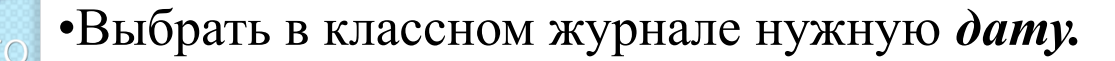

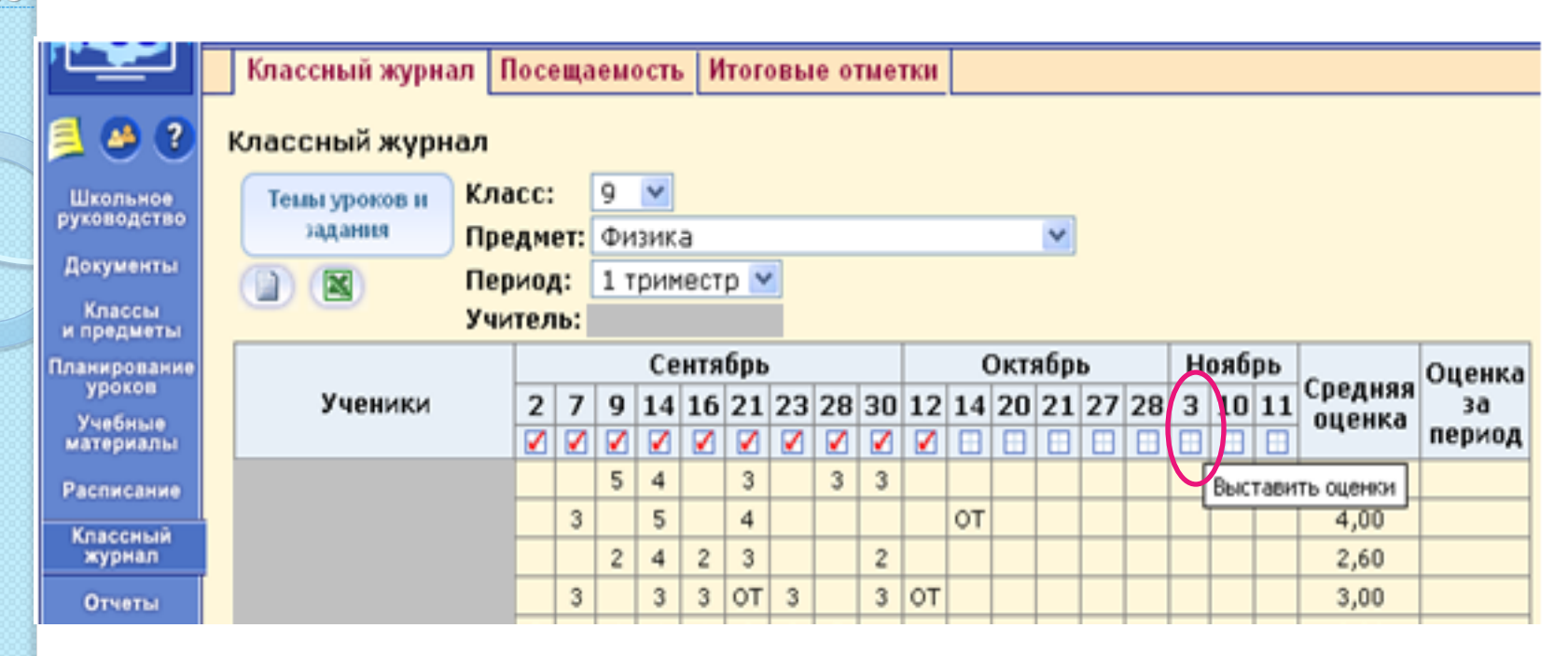

•Откроется страница для выставления оценок в выбранный день. •Нажать на кнопку *«Добавить задание»*.

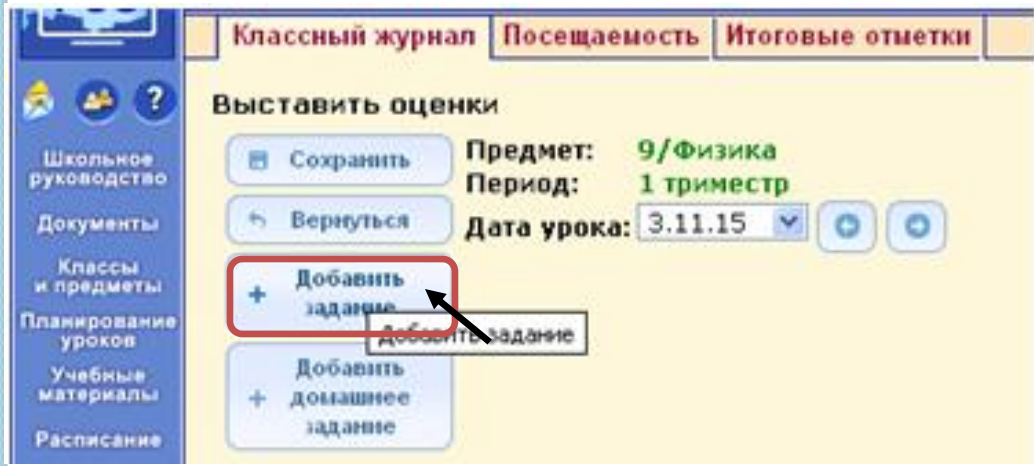

•Указать *тему задания* (Например: «Диагностическая работа»). •Указать *тип задания:* **«контрольная работа»** (в данном случае нельзя выбирать какой-либо другой тип задания).

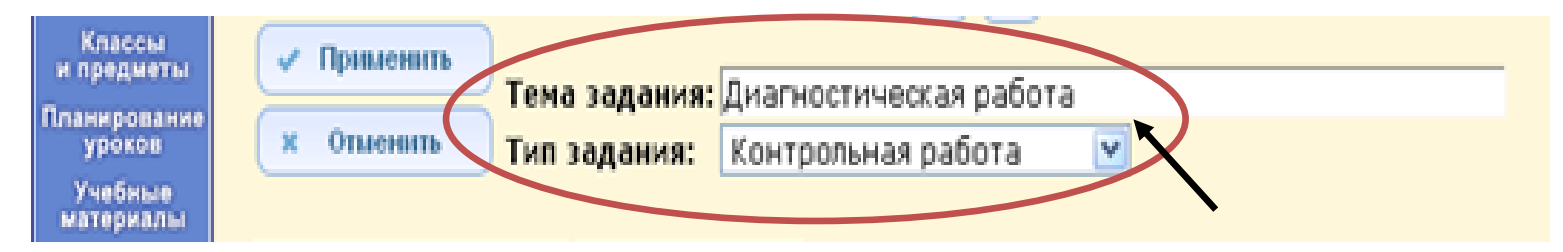

•Сохранить изменения, нажав на кнопку *«Сохранить»*.

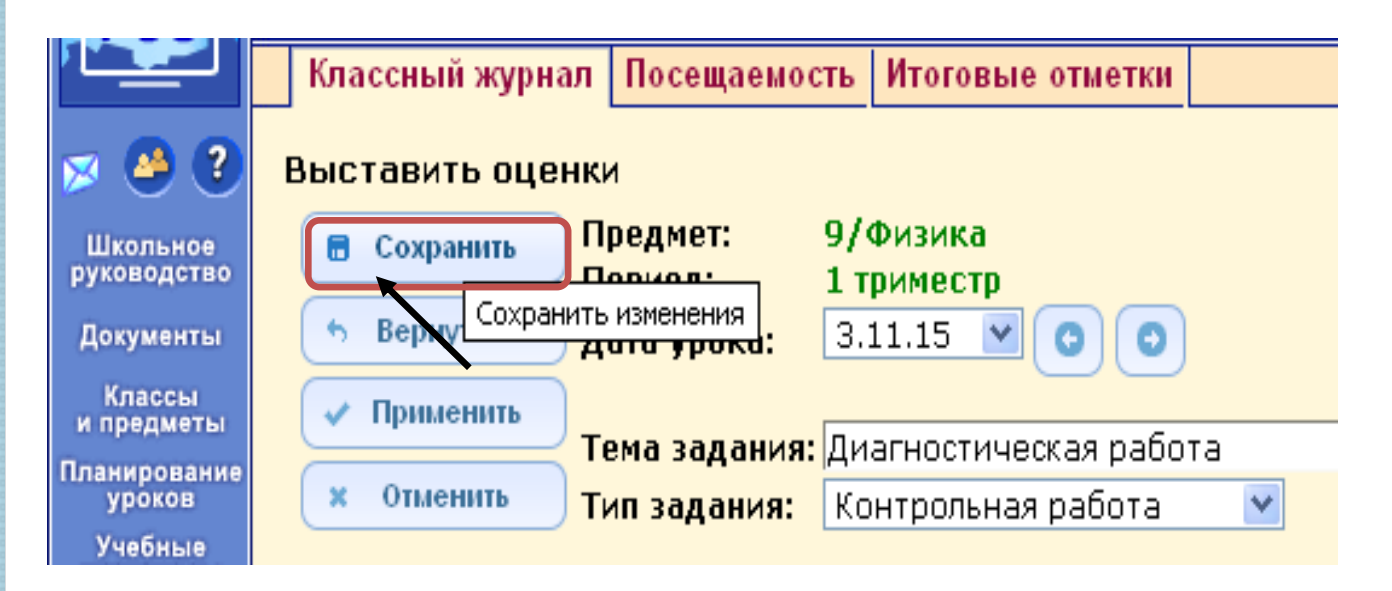

## •Система возвращает Вас к *классному журналу*.

•Снова выбрать нужную *дату*.

•Нажать пиктограмму *«Протокол контрольной работы»*.

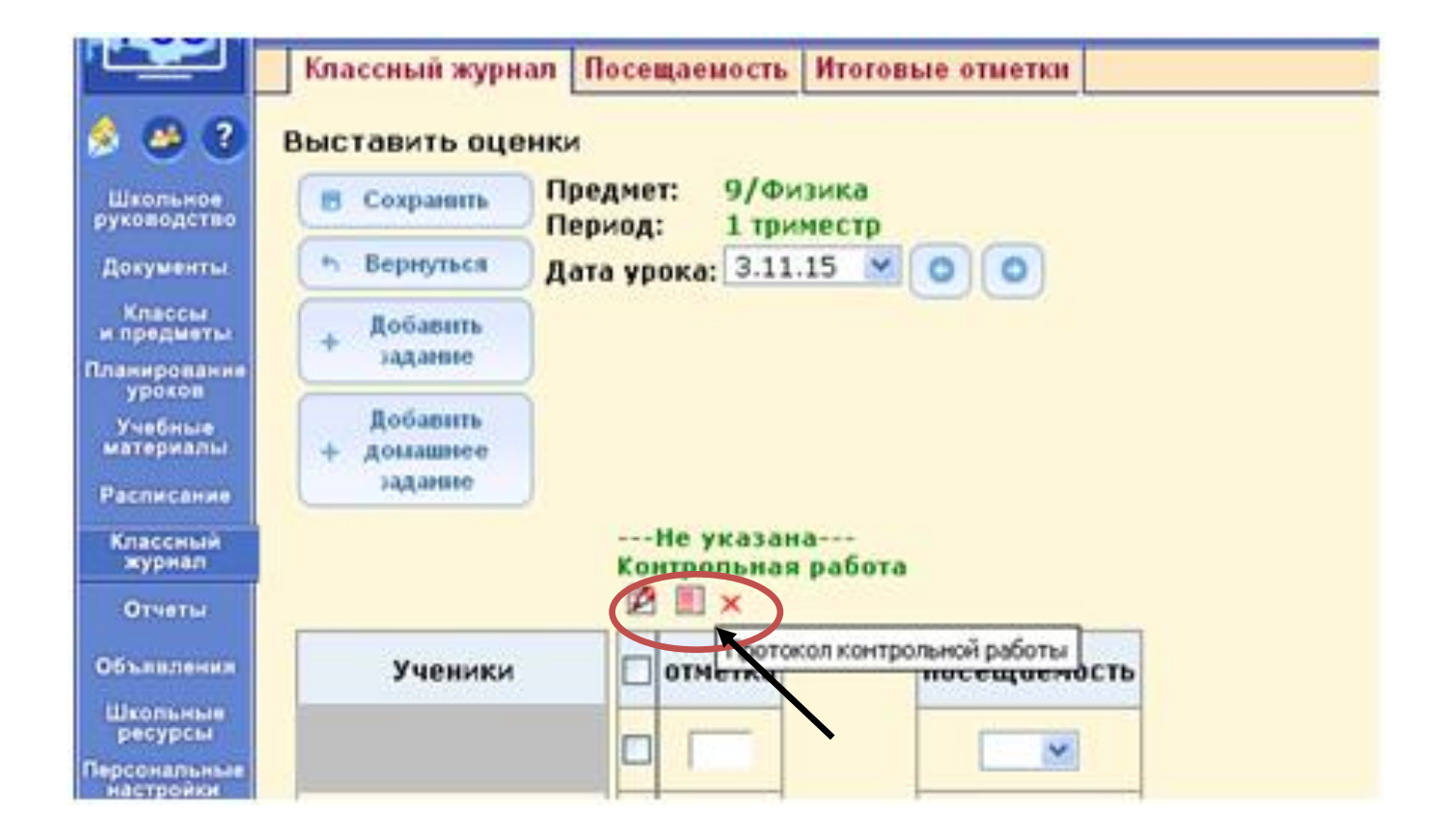

**Рис. 6**

•Откроется окно, позволяющее задать *план контрольной работы*.

•Щелкнуть на пиктограмму *«План контрольной работы»*.

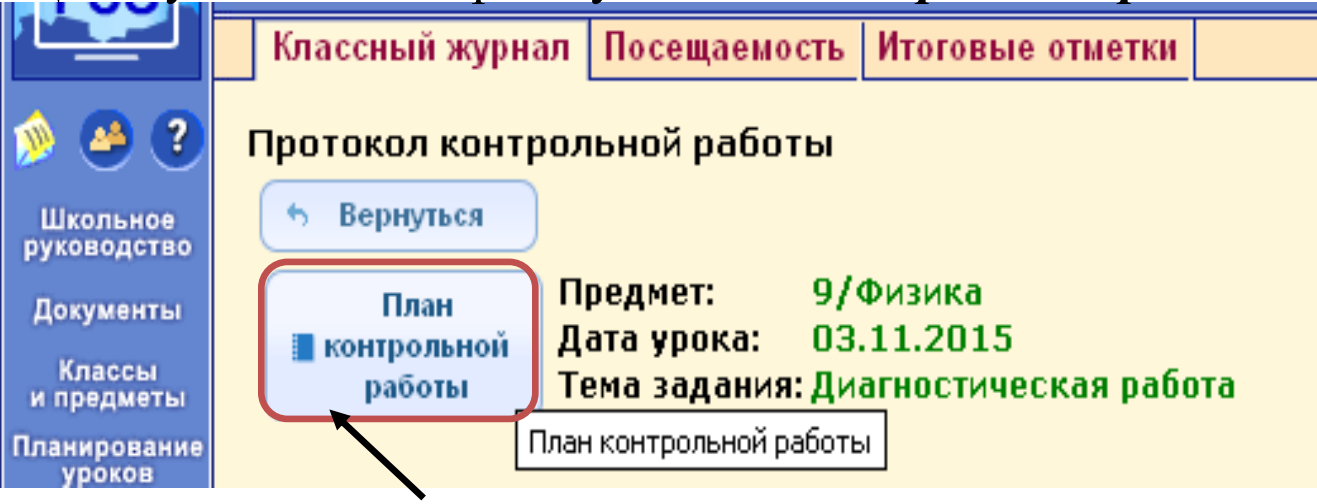

•Выбрать *уровень* данной *контрольной работы*.

•По умолчанию стоит уровень – текущий. Но можно выбрать и другой : городской, региональный, административный.

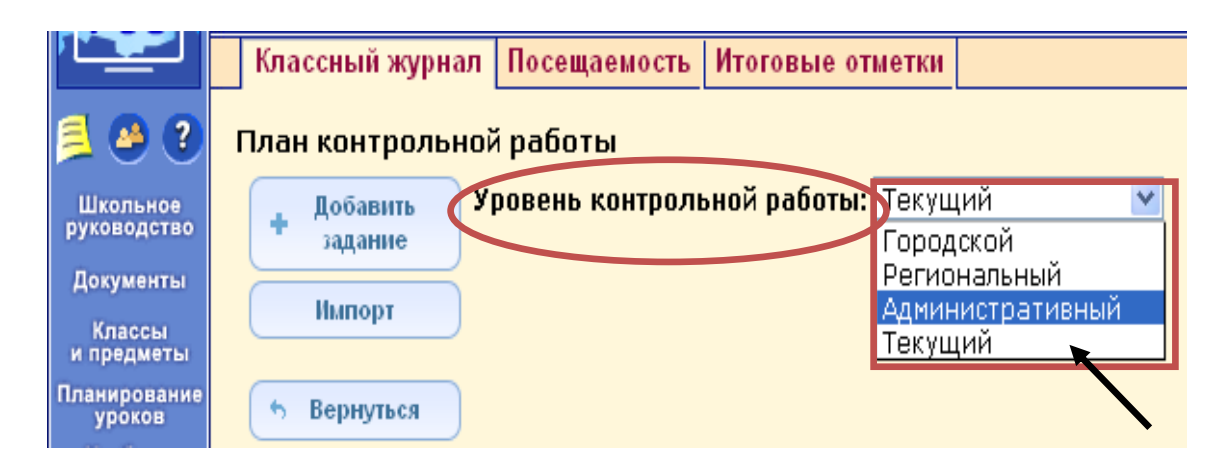

## •Нажать кнопку *«Добавить задание»*.

 $CO$ 

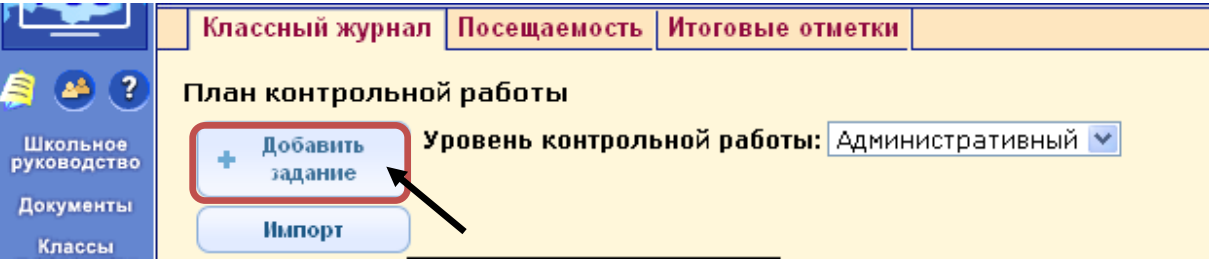

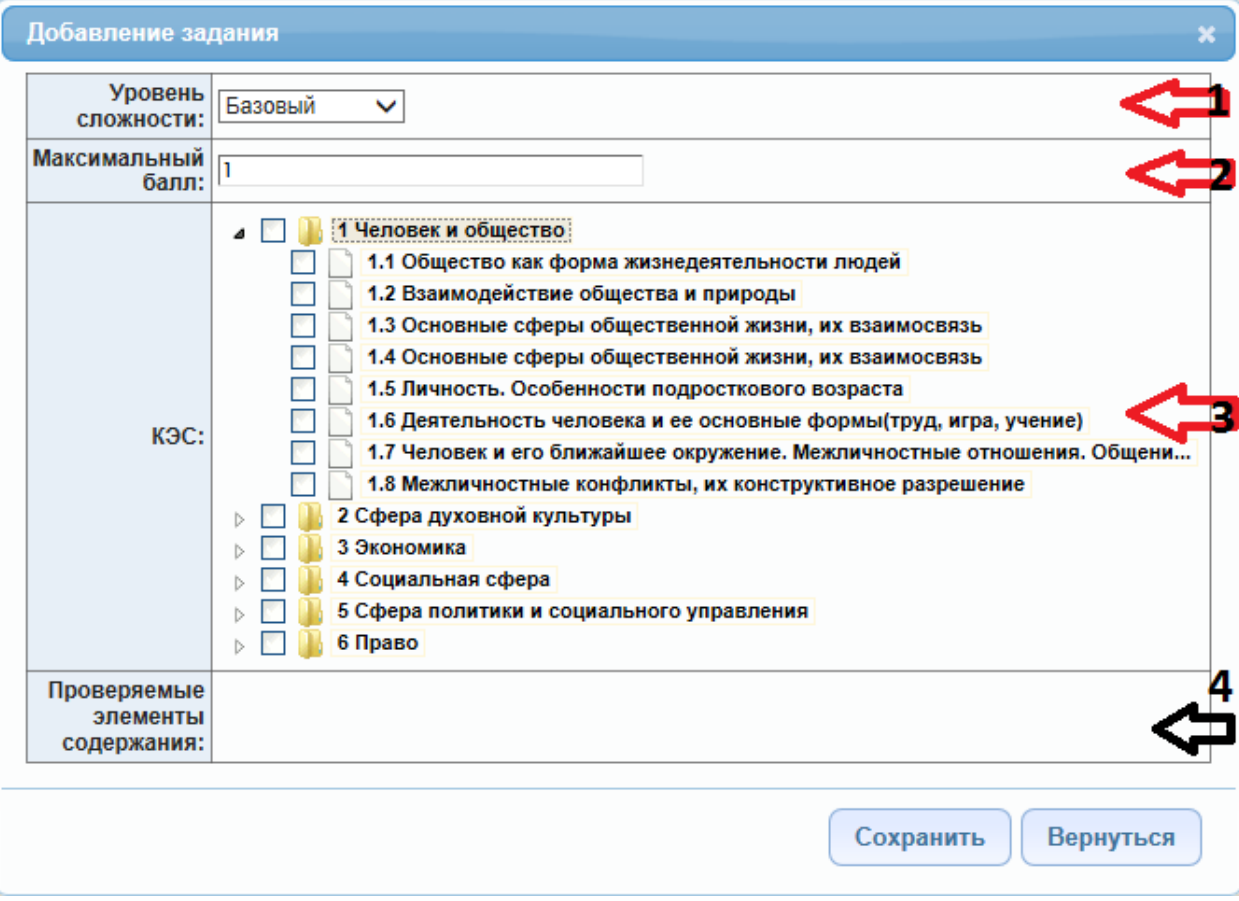

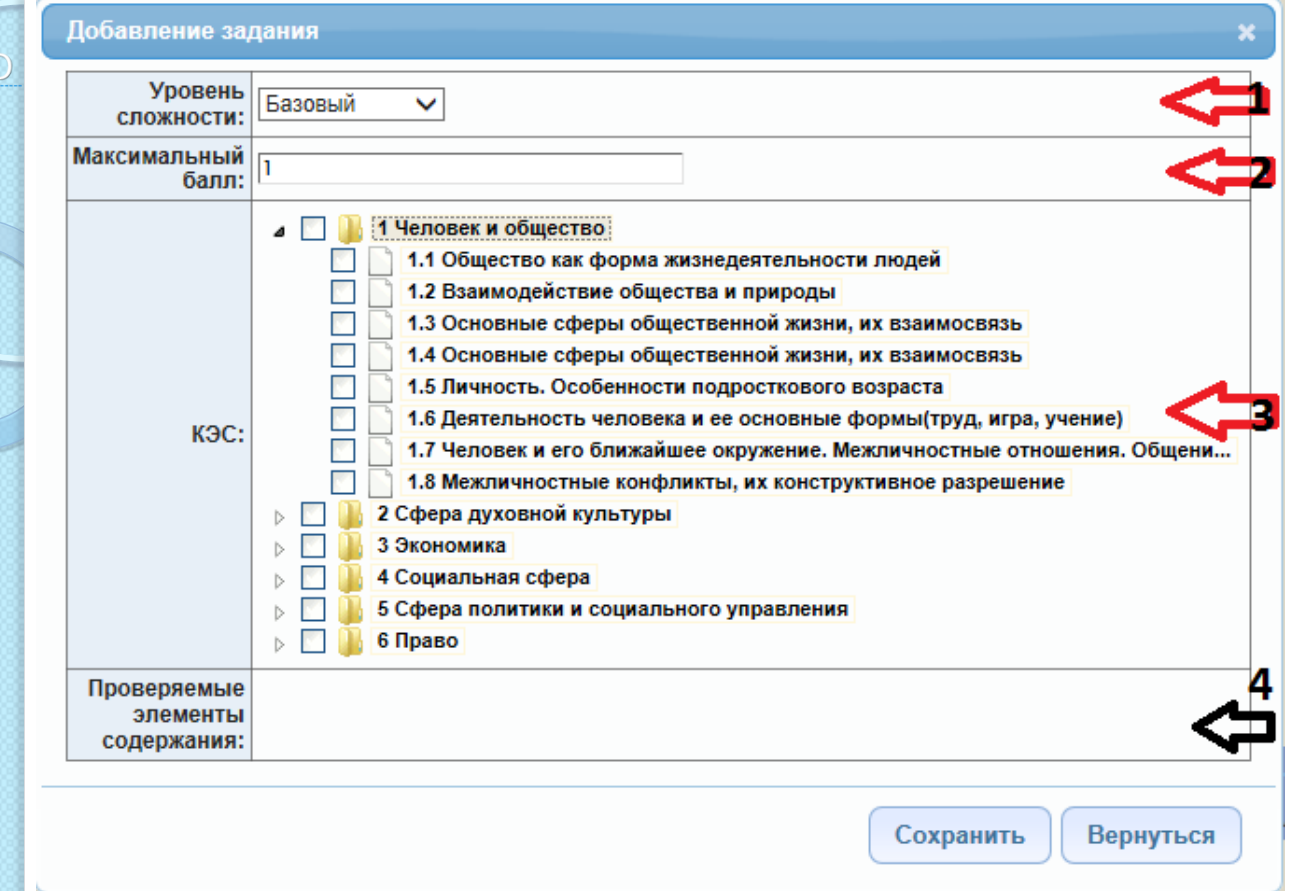

•В этом окне для каждого задания заполняются следующие данные:

•1 – уровень сложности (базовый или повышенный) – выбирается из выпадающего списка. По умолчанию – базовый. Значение уровня для последующего задания берется из заданного ранее. •2 - максимальный балл – баллы, которые назначаются в соответствии с весом задания за полностью выполненное задание (по умолчанию 1 балл).

•3 –КЭС. Для каждого конкретного предмета выводится дерево КЭС (кодов контролируемых элементов содержания). Для 7-9-х классов – берутся КЭС ГИА, для 10-11-х классов –коды ЕГЭ. •Раздел 4 - «Проверяемые элементы содержания»– вручную не заполняется. Он заполняется автоматически при выборе элементов содержания в разделе 3.

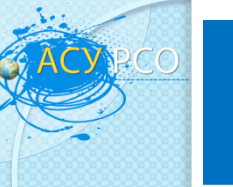

 $T \equiv X$ 

#### **VIP** КОДИФИКАТОР ЭЛЕМЕНТОВ СОДЕРЖАНИЯ - ВИД ДЕРЕВА

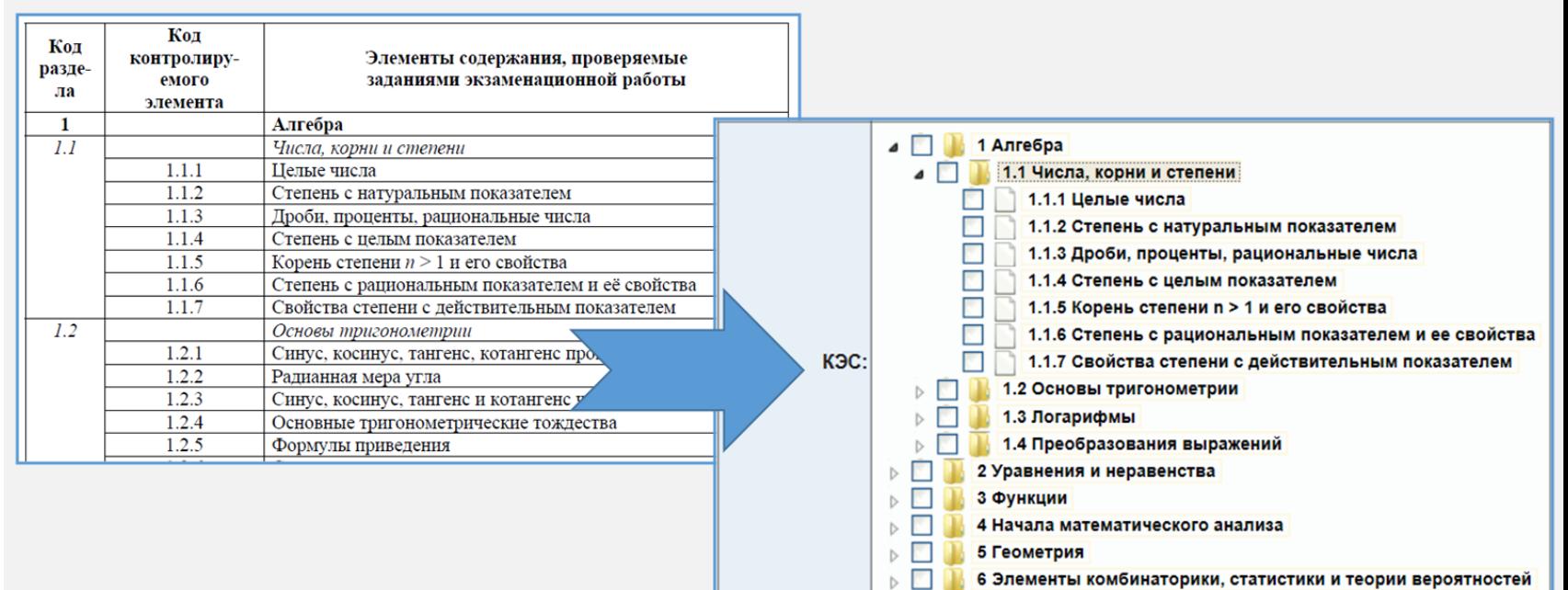

•Для сохранения заполненного задания нажать кнопку *«Сохранить».*

• Для возвращения без сохранения изменений нажать кнопку *«Вернуться».*

•Для каждого задания контрольной работы необходимо заполнить окно – «*Добавить задание»*.

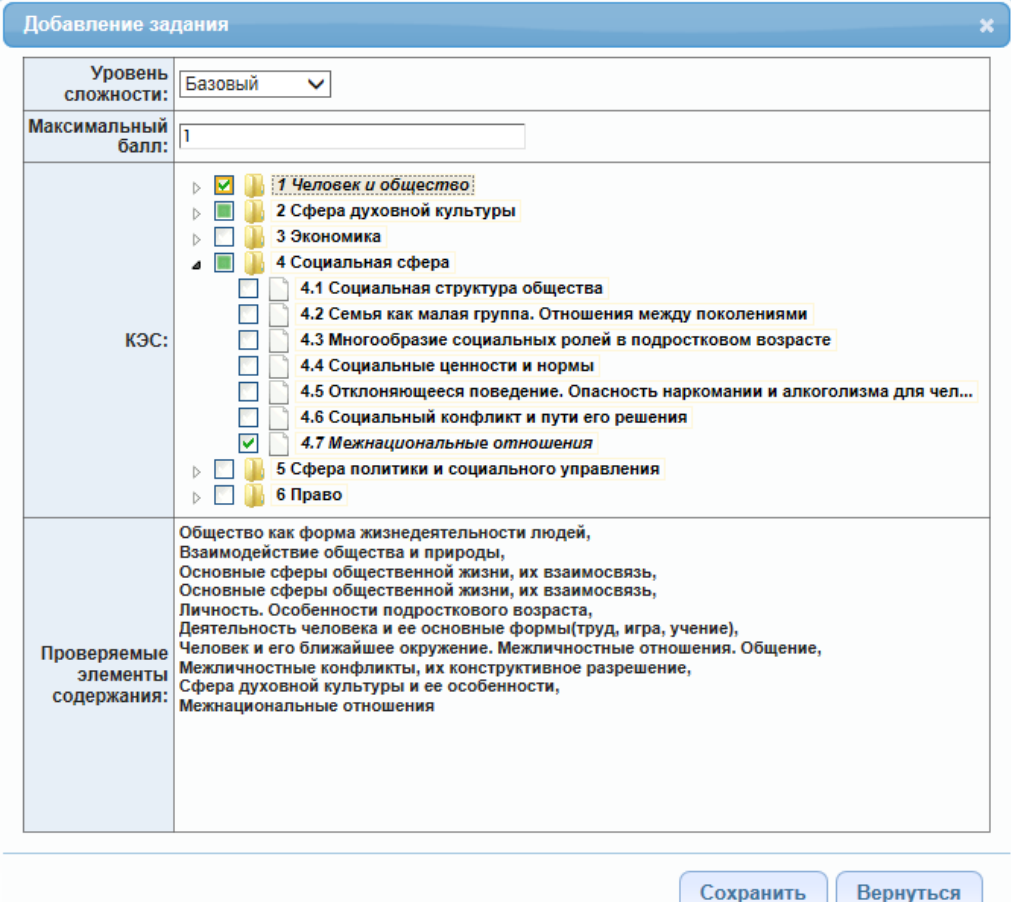

### •После того, как все задания занесены в план контрольной работы, формируется заполненное окно следующего вида:

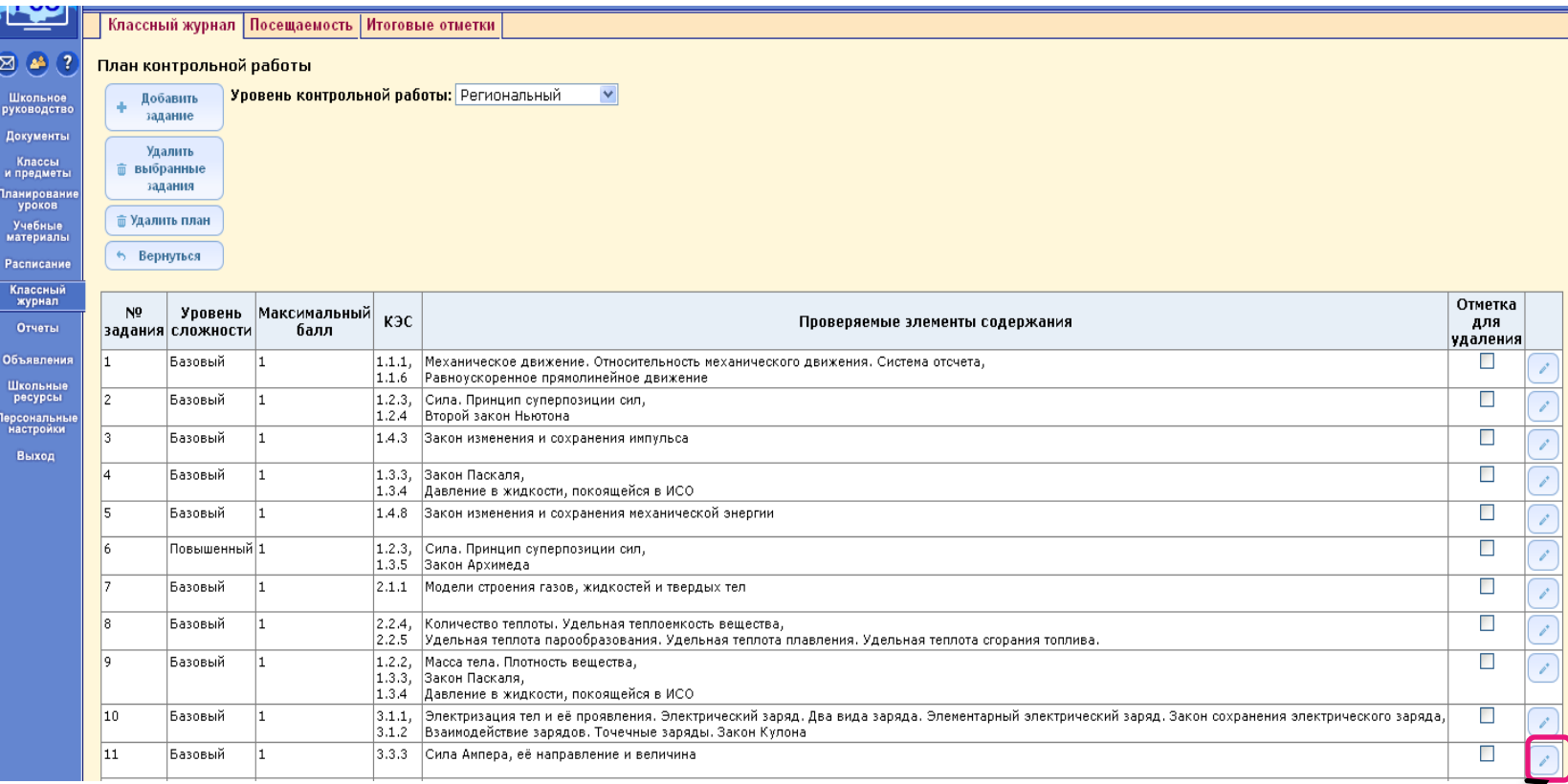

•В случае, когда задание нужно откорректировать, используется кнопка справа от задания.

•Откроется окно редактирования задания, теперь можно изменить значение и нажать кнопку «Сохранить».

•Для удаления задания используются копки «Отметка для удаления» и «Удалить выбранные задания».

### •Для возврата на страницу протокола используется кнопка *«Вернуться».*

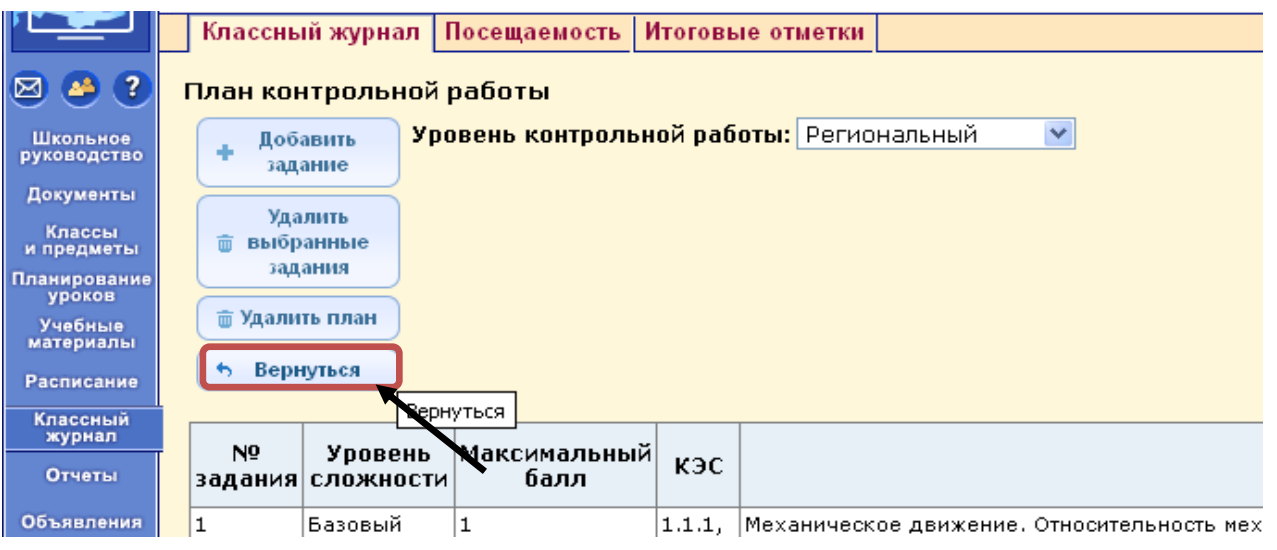

•Протокол контрольной работы представляет собой таблицу с фиксацией выполнения/невыполнения заданий контрольной работы каждым учеником класса.

•В столбец «Ученики» – автоматически заносится списочный состав класса.

•Столбцы с номерами заданий соответствуют номерам заданий из плана контрольной работы.

•Столбец «Итого баллов» содержит суммированные баллы по всем заданиям.

•В столбец «Оценка» вносится оценка, полученная учеником за контрольную работу и выставленная учителем в классный журнал.

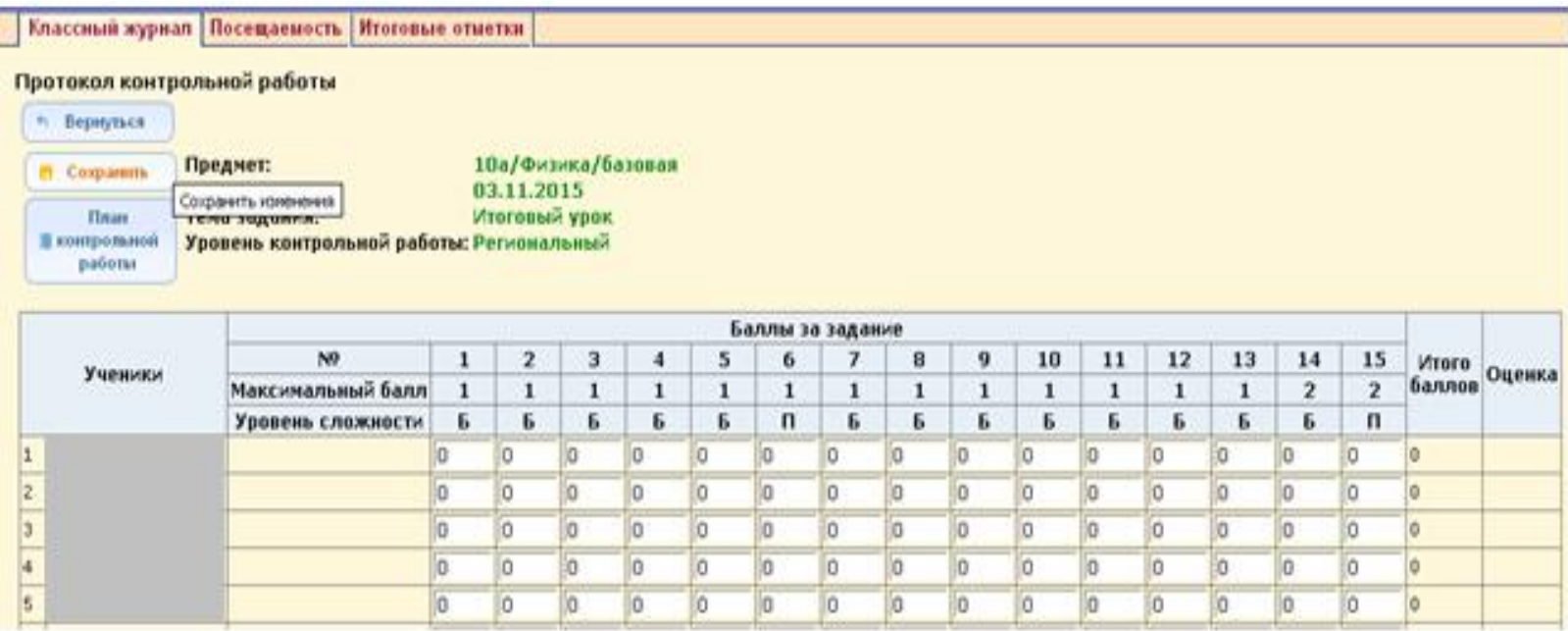

•Занести данные из бумажного протокола проверки контрольной работы по каждому ученику в данный протокол.

•Нажать кнопку *«Сохранить»*.

•В появившемся диалоговом окне нажать кнопку *«Ок»* для сохранения результатов.

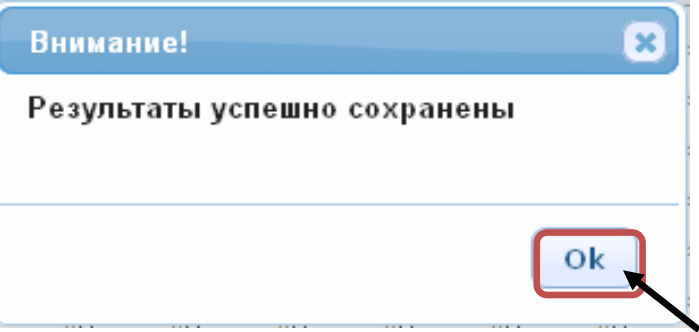

## •Нажать кнопку *«Вернуться»*.

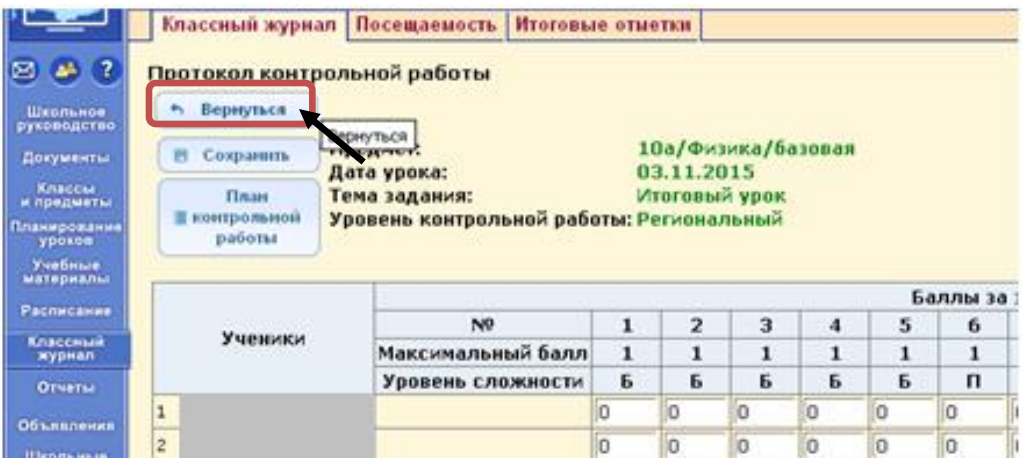

•Отметить отсутствующих и при необходимости выставить оценки за контрольную работу. •Нажать кнопку *«Сохранить»*.

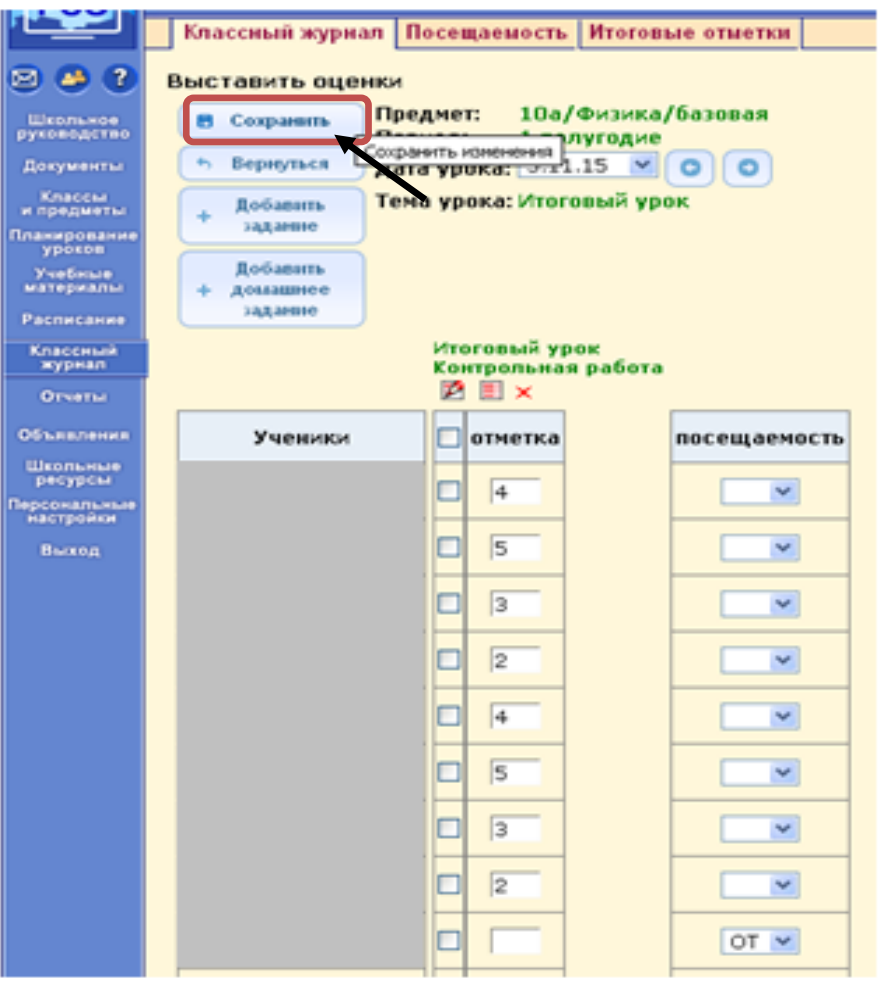

## *Необходимо*

## Занести **КТП**.

- В КТП разнести **по КЭС** уроки, на которых проводится **контрольная работа**.
- В классном журнале во всех контрольных работах установить **тип задания** *«контрольная работа».*
- Для всех контрольных работ разработать и занести (по мере проведения) **протоколы с учетом кодификатора ФИПИ**.
- Сформировать отчет в модуле МСОКО по результатам контрольной работы.

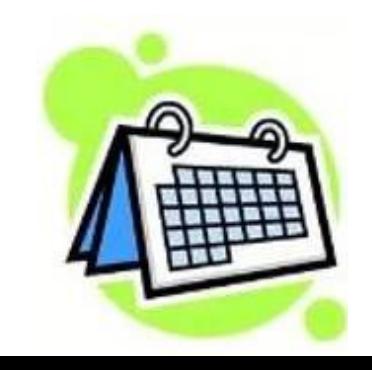